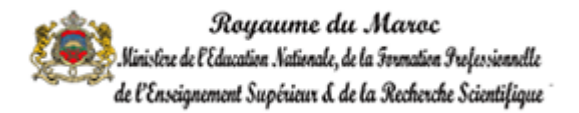

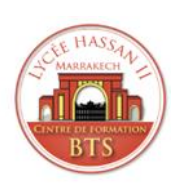

AREF Marrakech-Safi

Classe préparatoire au brevet du technicien supérieur

Marrakech centre Hassan II :

Développement des Systèmes d'Information

#### **Conception et réalisation d'une application permettant de suivi la localisation des élèves**

Réalisés par : OUAABIDA Khadija MINOUARI Saida

Encadré par : LACHHAB Youssef

### DEDICACE

A nos chers parents,

Trouvez en ce travail le fruit de votre dévouement et l'expression de notre gratitude et de notre profond amour. Votre générosité et votre bonté ont toujours été un exemple pour nous.

A notre très chère famille,

Que ce travail témoigne de nos sentiments les plus sincères.

Khadija & Saida

### Remerciement

Au nom d'Allah le tout puissant.

Nous tenons à remercier toute l'équipe pédagogique du BTS et tous les intervenants professionnels pour avoir assuré la partie théorique de notre formation.

Nous remercions également notre encadrant Monsieur LACHHAB pour l'aide et les conseils fournis lors des différents suivis se rapportant aux missions évoquées dans ce projet.

Nous tenons encore à exprimer nos sincères remerciements à nos professeurs pour leurs encouragements et orientations par leurs précieux conseils durant notre formation, et à Monsieur le directeur des études du centre BTS.

Sans oublier nos collègues qui nous ont beaucoup soutenus et témoigné leur gentillesse et leur coopération.

Aussi nous n'oublierons pas d'exprimer notre gratitude à tous ceux qui ont contribué, de près ou de loin à la réalisation de ce projet.

#### Table des matières 1

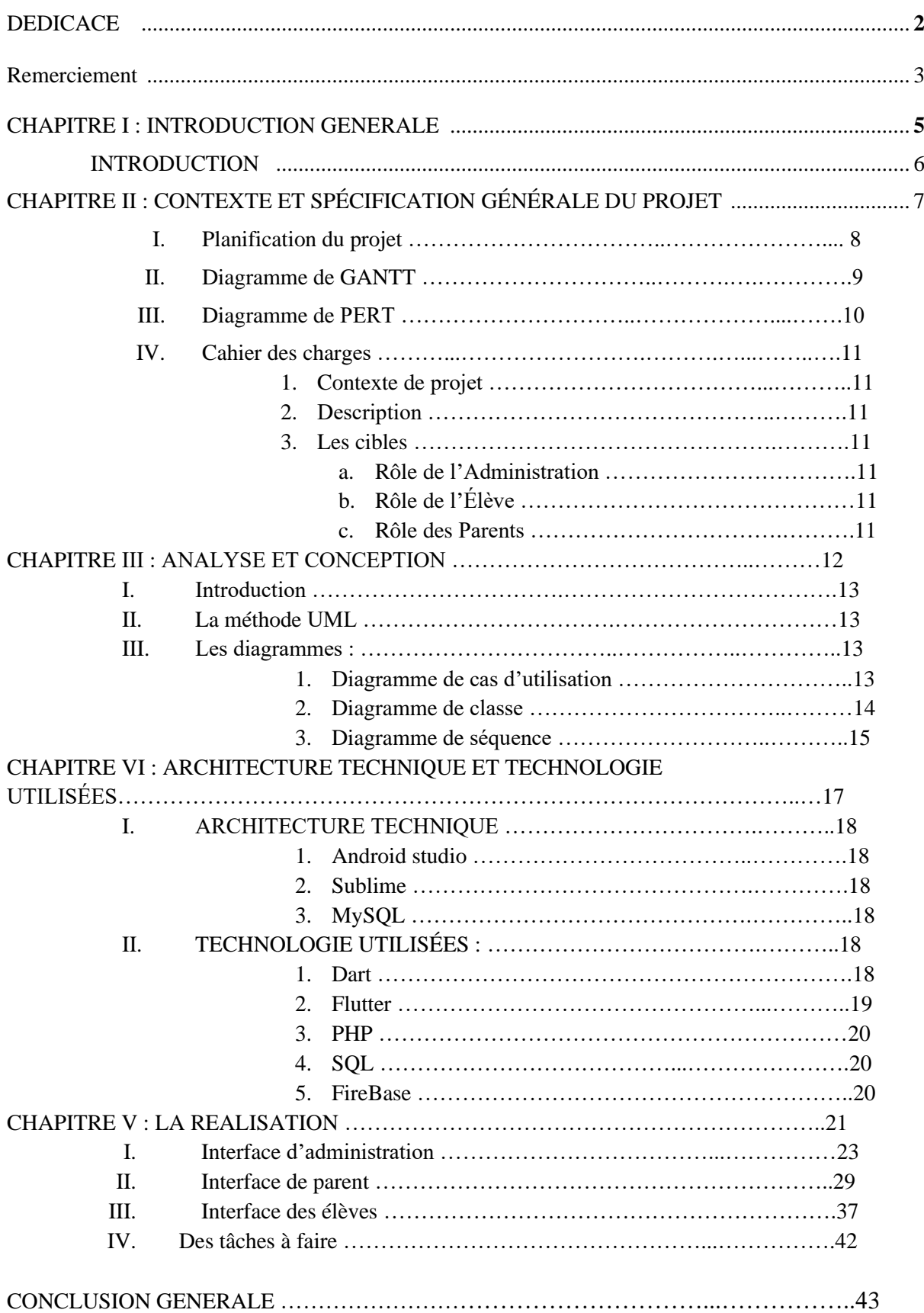

### CHAPITRE I

## INTRODUCTION GENERALE

### INTRODUCTION

 Dans le cadre de la formation professionnelle, les étudiants du centre des classes préparatoire au brevet de technicien supérieur branche Développement des systèmes d'information (DSI), doivent réaliser des projets de fin d'études. Afin de réussir notre formation et simuler une intégration au domaine professionnel. Notre groupe composé de deux étudiantes, OUAABIDA Khadija et MINOUARI Saida a profité de cette opportunité en 2ème année pour développer une application avec FLUTTER, une application permettant de suivre la localisation des élèves via les smartphones.

Ce rapport est le résultat de nos efforts et une réflexion de nos compétences acquises au sein de l'institut. Le rapport est structuré par des chapitres : -dans le premier chapitre, nous allons présenter notre projet ainsi que la problématique. -dans le deuxième et le troisième chapitre, nous présenterons le contexte et spécification du projet et l'analyse et la conception de l'application. -Et pour finir, nous allons traiter dans les deux derniers chapitres, les outils et les technologies de réalisations utilisés ainsi que la présentation de quelques interfaces de notre application.

### CHAPITRE II

# CONTEXTE ET SPÉCIFICATION GÉNÉRALE DU PROJET

### I. Planification du projet :

C'est l'activité qui consiste à déterminer et à ordonnancer les tâches du projet, à estimer leurs charges et à déterminer les profils nécessaires à leur réalisation.

L'outil requis est le planning.

Les objectifs du planning sont les suivants :

- Déterminer si les objectifs sont réalisés ou dépassés
- Suivre et communiquer l'avancement du projet
- Affecter les ressources aux tâches

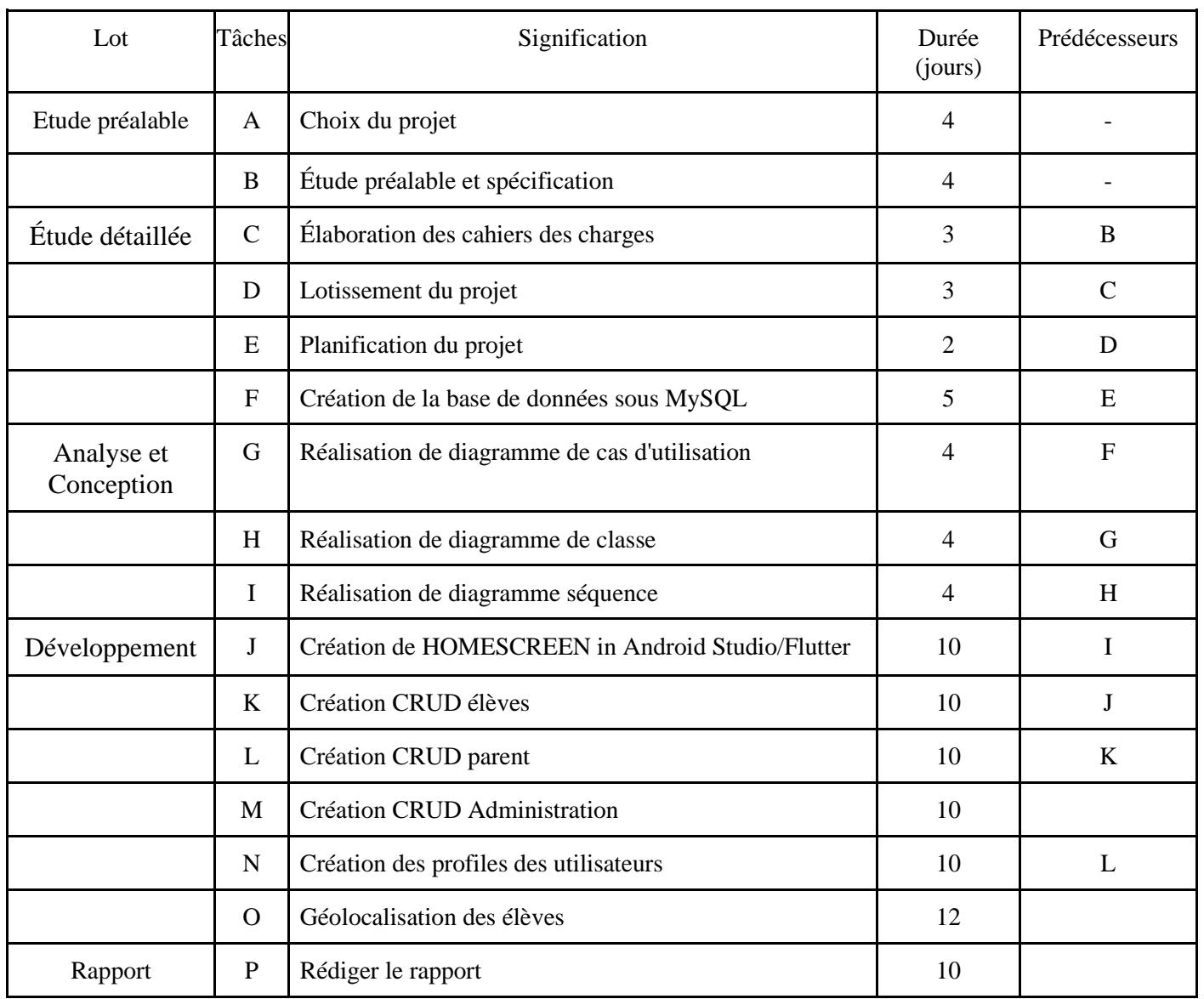

<span id="page-7-0"></span>Figure 1 : Tables des tâches 1

### II. Diagramme de GANTT :

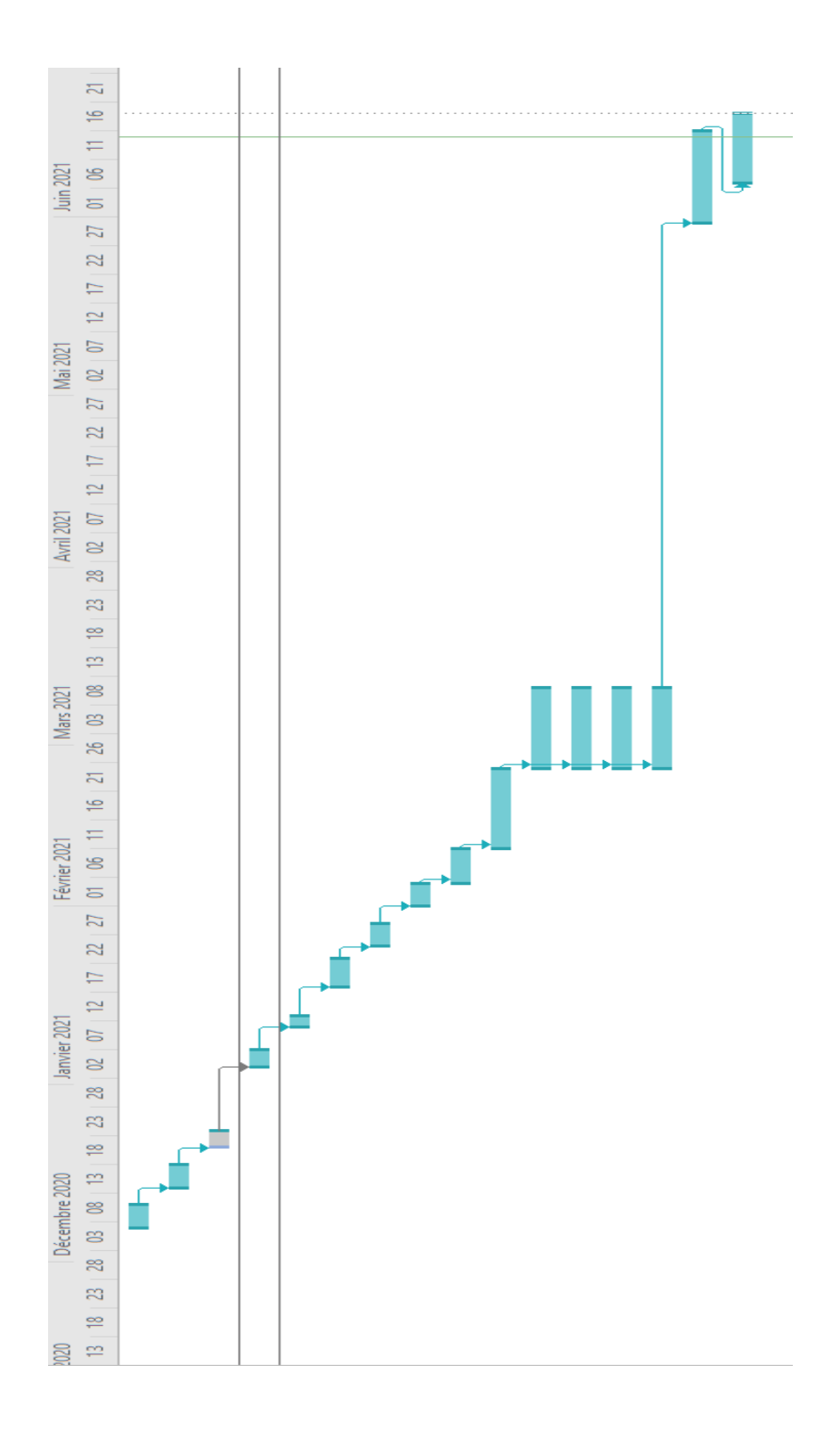

<span id="page-8-0"></span>Figure 2 : Diagramme de Gantt 1

### III. Diagramme de PERT :

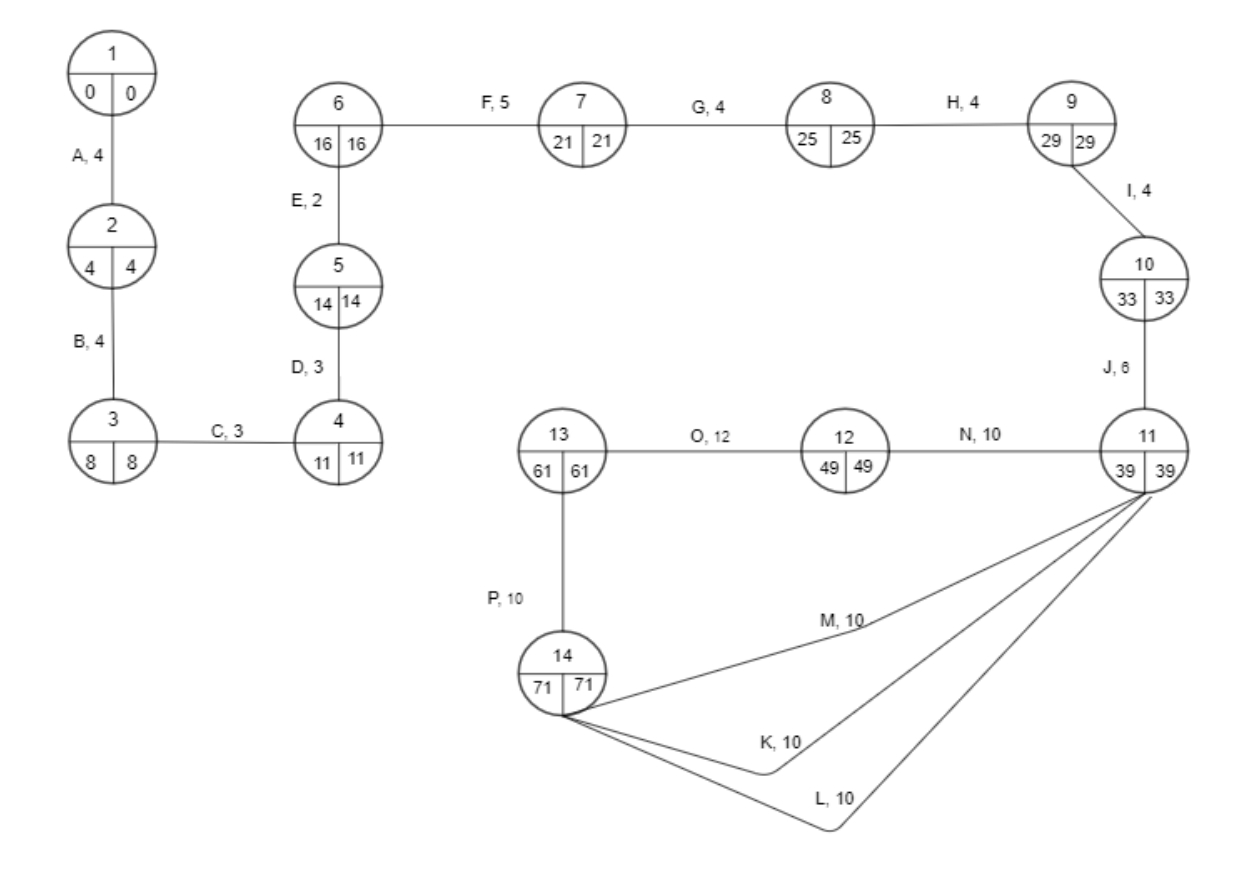

<span id="page-9-0"></span>Figure 3 : Diagramme de PERTE 1

#### IV. Cahier des charges

#### 1. Contexte de projet :

 Il s'agit de réaliser une application Android permettant de suivre la localisation des élèves par leurs Smartphone.

 Notre application My Position, est une application destinée aux élèves quel que soient le primaire, le collège et le lycée.

Il existe trois utilisateurs :

 **Espace d'administration :** connecter à l'application, ajouter les élèves, aussi peuvent gérer les listes des visiteurs (parents / élèves).

**Espace des élèves :** connecter avec l'email et le mot de passe et activer la localisation.

 **Espace des parents :** inscrire à l'application avec l'email et le mot de passe et activer la localisation.

 Le GPS permet de localiser la position des enfants partout dans ses villes. L'application liée entre le téléphone des parents et le téléphone de ses enfants, permet de créer des zones délimitées et de prévenir les parents si leurs enfants les quittent où y entrent.

#### 2. Description :

 L'objectif de notre projet est de suivre la localisation des élèves pour assurer leur protection ; Quand l'élève s'identifier et s'authentifier.

#### 3. Les cibles :

- a. Rôle de l'Administration :
- Gestion des classes
- Gestion de l'application
- b. Rôle de l'Élève :
- S'authentifier dans l'application avec l'email et le mot de passe.
- Changer le mot de passe et le profil
- c. Rôle des Parents :
- S'inscrire à l'application avec l'email et le mot de passe
- Voir la localisation de ses enfants.

### CHAPITRE III :

# ANALYSE **ET CONCEPTION**

#### I. Introduction :

 La conception des logiciels met en œuvre un ensemble d'activités qui, à partir d'une demande d'informatisation d'un processus (demande qui peut aller de la simple question orale jusqu'au cahier des charges complet), permettent la conception, l'écriture et la mise au point d'un [logiciel](https://fr.wikipedia.org/wiki/Logiciel) (et donc de [programmes informatiques\)](https://fr.wikipedia.org/wiki/Programme_informatique) jusqu'à sa livraison au demandeur. En règle générale, la fabrication d'un logiciel va suivre trois grandes phases :

 La phase de réalisation ou de programmation (écriture et tests des programmes), la phase d'analyse (fonctionnelle) ou de conception et la phase de livraison.

### II. La méthode UML :

Elle signifie « langage de modélisation unifié ». C'est un langage de programmation utilisé pour le développement de logiciels orientés objet. Pour organiser le code de programme plus efficacement, les programmeurs créent souvent des "objets" qui sont des ensembles de données structurées au sein des programmes. UML, qui a été normalisé par le groupe de gestion des objets (OMG), a été conçu pour cette fin. Le langage a acquis suffisamment de support pour devenir un langage standard de visualisation et de construction de logiciels.

### III. Les diagrammes : 1. Diagramme de cas d'utilisation :

 Ce type de diagrammes nous donne une vision sur les utilisateurs qui installent, utilisent et maintiennent un système et les tâches de ce que chaque utilisateur va effectuer. L'utilisateur peut être un homme ou bien un autre système. Pour réaliser un diagramme de cas d'utilisation, nous avons besoin d'acteurs que nous représentions par un bonhomme, et des cas d'utilisation que nous représentons par des ellipses.

Voici le diagramme de cas d'utilisation qui concerne notre application :

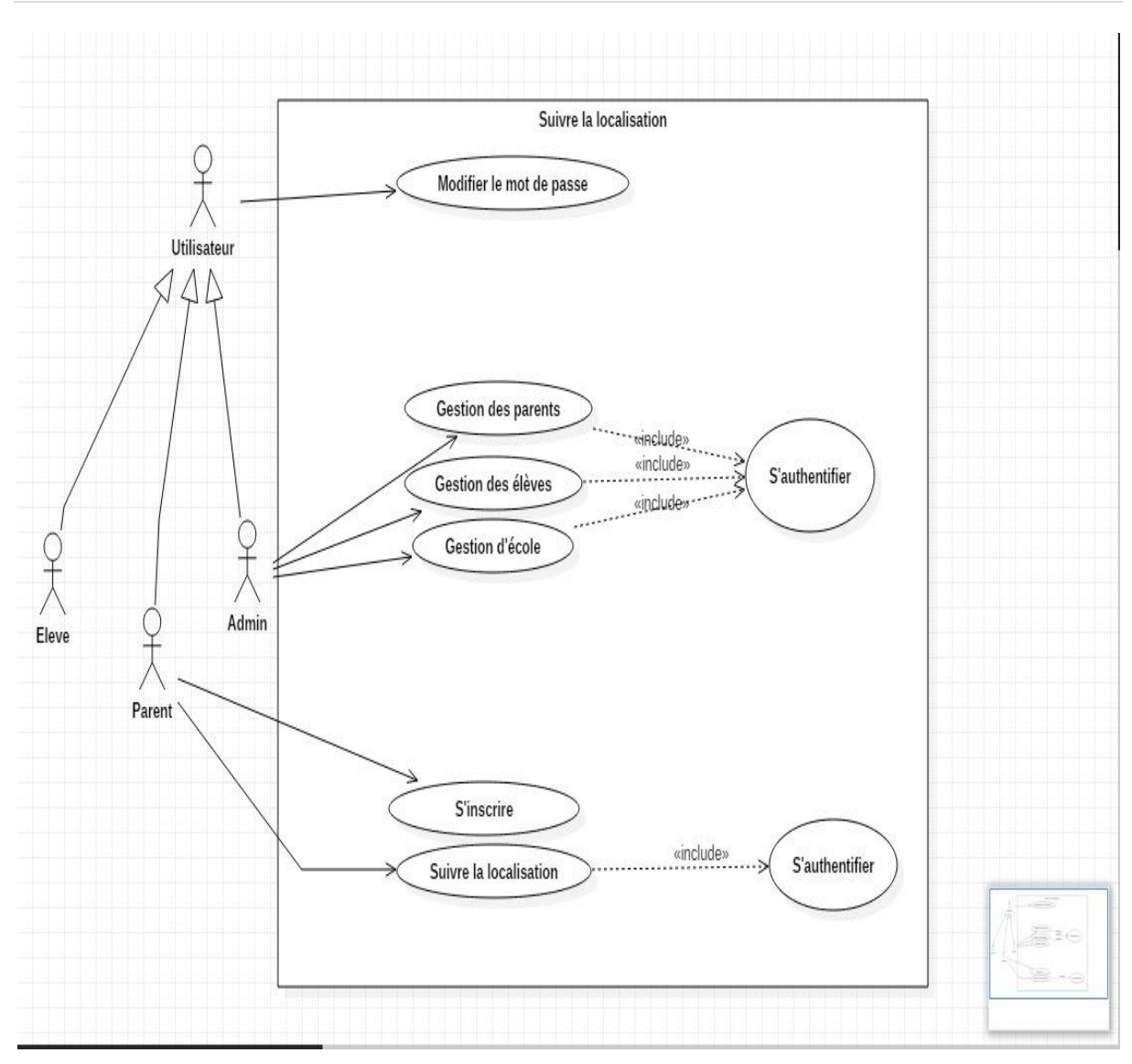

Figure 4 : Diagramme de cas d'utilisation 1

### <span id="page-13-0"></span>2. Diagramme de classe :

 Le diagramme de classe permet d'expliquer la structure interne d'un système en utilisant des classes et des objets.

Les composants d'un diagramme de classe sont :

Des classes qui contiennent des attributs et des [méthodes. La](https://www.digiforma.com/guide-of/methodes-outils-pedagogiques/) relation entre une classe et l'autre peut-être une association, une agrégation, une composition ou bien généralisation. Il faut toujours appliquer des règles de nommage quand nous voulons créer des classes, des attributs et des méthodes. Il ne faut pas oublier la multiplicité et l'encapsulation afin d'obtenir un diagramme de classe bien organisé.

Voici le diagramme de classe qui concerne notre application :

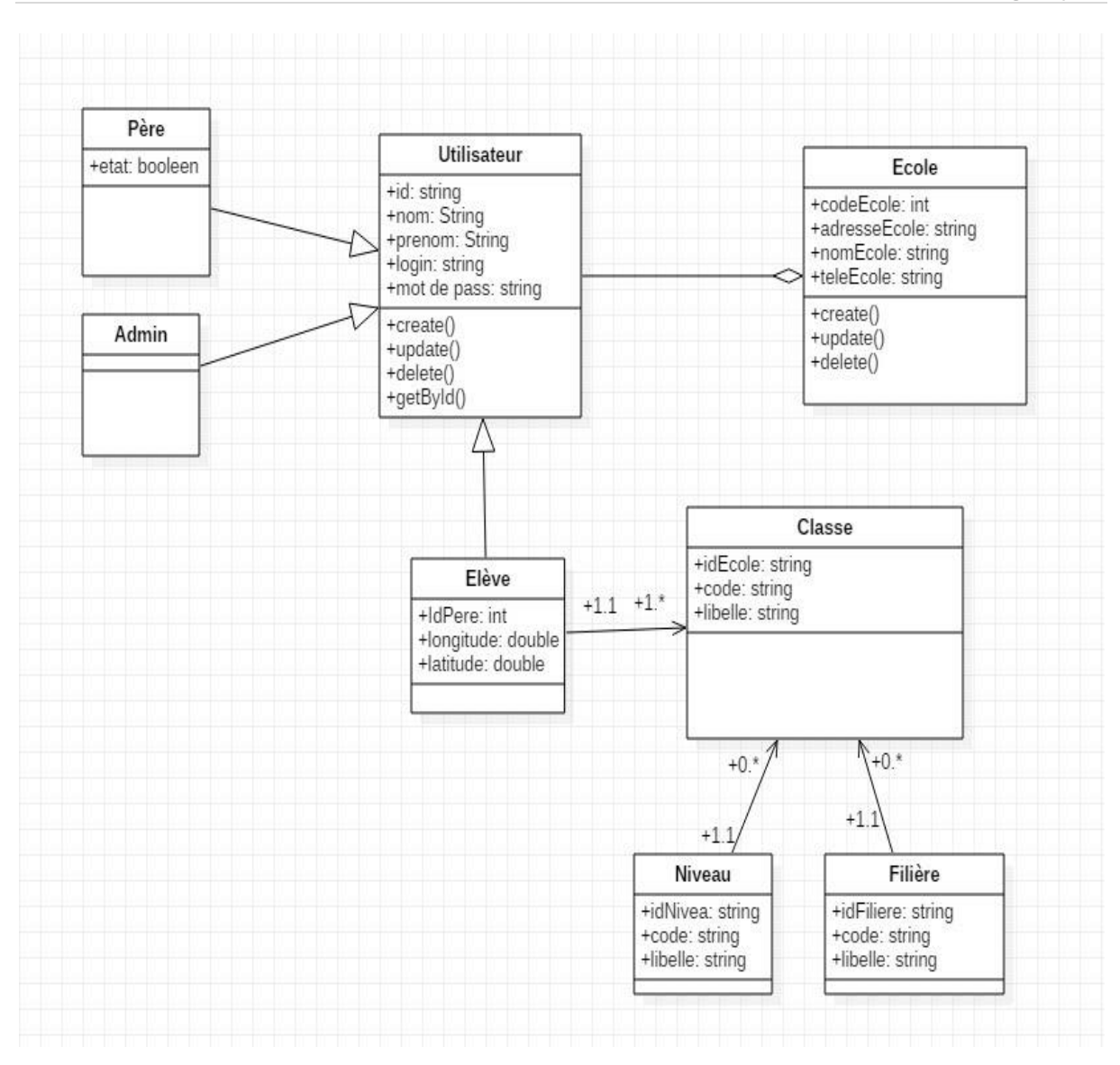

Figure 5 : Diagramme de classe 1

### <span id="page-14-0"></span>3. Diagramme de séquence :

 Le diagramme de séquence expliquant un scénario doit s'effectuer entre les objets d'un cas d'utilisation spécifique.

Il nous indique la façon dont les objets font un échange de messages entre eux.

Les composants de ce diagramme sont :

Les acteurs se représentent par un rectangle et une ligne verticale et les messages se représentent par une flèche orientée de l'émetteur au récepteur et un ordonnancement vertical des messages qui indique la chronologie.

Voici le diagramme de séquence qui concerne notre application :

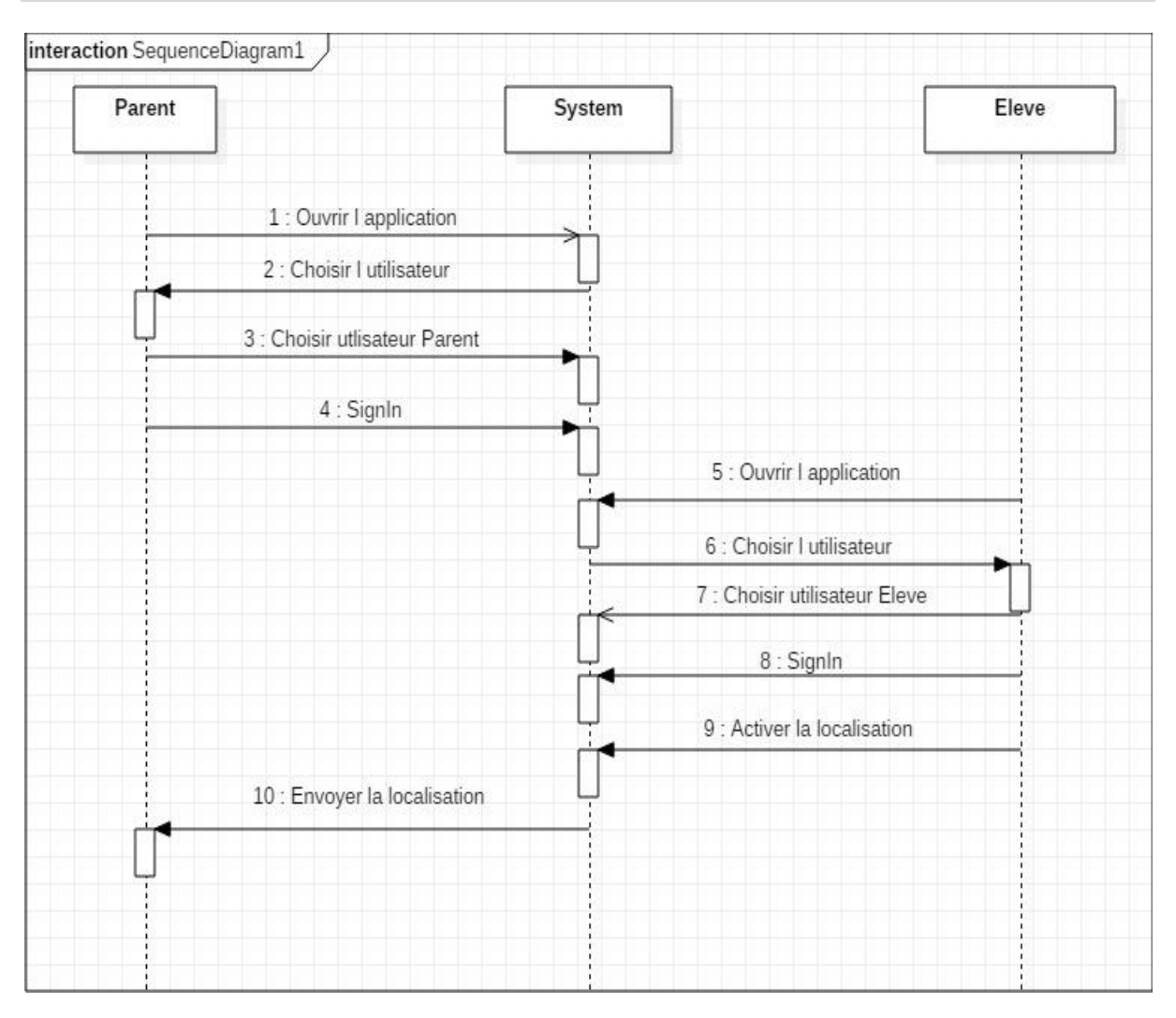

<span id="page-15-0"></span>Figure 6 : Diagramme de séquence 1

## CHAPITRE IV :

## ARCHITECTURE TECHNIQUE **ET** TECHNOLOGIE UTILISÉES

### I. ARCHITECTURE TECHNIQUE :

### 1. Android studio :

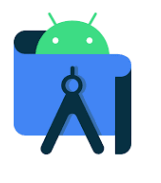

C'est un environnement de développement développé par Google en 2014 en java et il est utile plusieurs systèmes d'exploitation comme Windows/Linux/ MacOs. C'est un environnement multi platform support plusieurs langage de programmation comme :

Il est principalement pour le développement des applications mobiles.

### 2. Sublime :

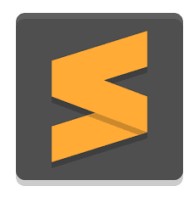

C'est un éditeur de texte écrit par C++ et python il est créé par John Skinner et développé par sublime HQ. La première version en sublime était en 2008 et il est disponible pour les systèmes d'exploitation Windows/ MacOs/linux.

C'est un logiciel facile à utiliser et simple et il prend en charge 44 langues de programmation.

### 3. MySQL :

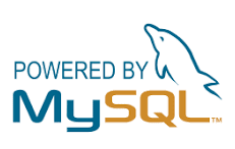

C'est un logiciel pour la gestion des bases de données relationnel développé par oracle en 1995 il est open source et utile pour les systèmes d'exploitation Windows/linux/MacOs/Unix/FreeBSD. Il nous donne la possibilité de gérer nos bases de données d'une façon

organisable et créer les bases de données dans lesquelles on peut créer des tables et les remplir en utilisant des commandes du langage de SQL.

### II. TECHNOLOGIE UTILISÉES :

#### 1. Dart :

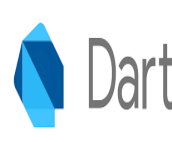

Dart et un langage de programmation open source et *orientée* objet développer par google en 2011 en utilisant java et C et javascript Par [Lars Bak](https://fr.wikipedia.org/wiki/Lars_Bak_(informaticien)) et Kasper Lund. Le but principal de google était de remplacer javascript par Dart mais ils n'ont pas réussi. Ce langage nous permet la création des application mobile et web et desktop avec Flutter comme une interface. Et sa syntaxe est facile à apprendre pour le

programmeur et aussi les débutants

Aussi Il utilise la notion des classes et d'héritage et les variables et fonctions et il est fonctionner en Windows et linux et MacOs, et comme tous les langages il a des avantages et des inconvénients mais ses avantages plus fort que les convenaient.

### 2. Flutter **:**

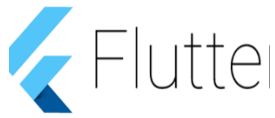

Flutter est un Framework open source créée par google en 2016 et écrit par C et C++ et Dart il est utile pour tous les systèmes d'exploitation (MacOs Windows, linux).

C'est une technologie qui facilite le développement des applications mobiles et il nous donne l'avantage de développer une application utile pour Android et IOS en même temps par un seul code qui facilite la tâche et économise le temps. Comme base de flutter on a des widgets qui construisent chaque application.

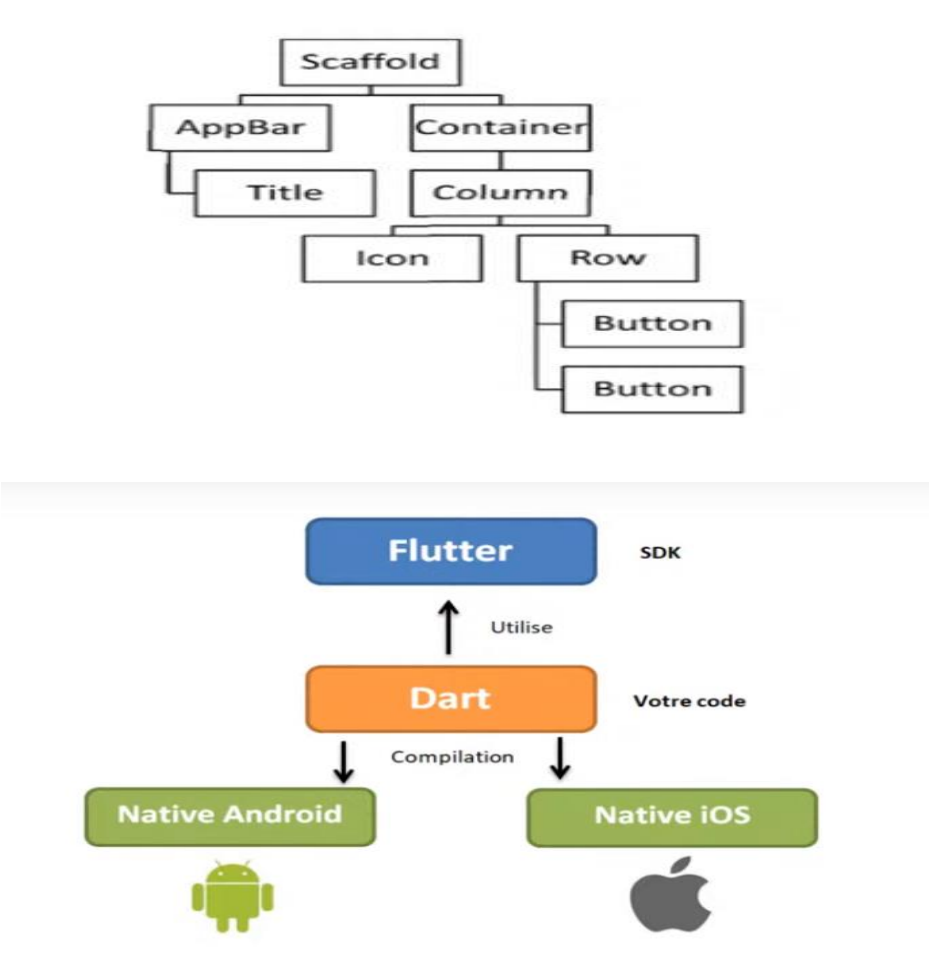

<span id="page-18-0"></span>Figure 7 : Les widgets en flutter 1

### 3. PHP **:**

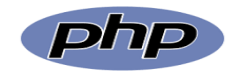

C'est un langage de programmation côté serveur il est créé en 1994 et publier en 1995.

Le premier but de PHP et développer les sites web et

Parmi les avantages de PHP il est facile à prendre, n'est pas d'un langage compliqué et il est simple et fiable avec une grande communauté des sociétés et développeurs qui l'utilise.

Et parmi les Framework qui se basent sur PHP on a Laravel et Symfony PHP et interactive avec des bases de données et avec l'utilisation par des outils comme PhpMyAdmin qui nous donne la possibilité de connecter PHP avec une base de données on se basant sur un code consistant des fonctions.

### 4. SQL **:**

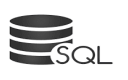

SQL (Structured Query Language**)** est un langage qui est utilisé pour la gestion des bases de données relationnelles, il était créé en 1970 par 1 par Donald D.Chamberlin et Raymond F. Boyce, tous deux chez IBM.

C'est un langage des requêtes car il dépend de l'exécution d'un ensemble des requêtes (requête de sélection, insertion, suppression et mise à jour...) sous forme des commandes exécutable sur des tables déjà créées par le développeur ou pour créer des nouvelles tables. Il est supporté par des SGBD comme Oracle/MySQL/Microsoft SQL Server/PostgreSQL.

5. FireBase :

Firebase est une plateforme de développement d'applications mobiles de Google dotée de puissantes fonctionnalités pour le développement, la manipulation et l'amélioration des applications.

Firebase est fondamentalement un ensemble d'outils sur lesquels les développeurs peuvent compter, créant des applications et les développant en fonction de la demande. Firebase vise à résoudre trois problèmes principaux pour les développeurs :

- Créer une application, rapidement
- Publiez et supervisez une application en toute confiance
- Faire participer les utilisateurs,

Parmi les caractéristiques les plus remarquables de la plateforme Google Firebase, citons les bases de données, l'authentification, les messages « push », l'analyse, le stockage de fichiers, et bien plus encore.

### CHAPITRE V :

## LA REALISATION

La page d'accueil présente l'interface des utilisateurs qui sont : Administration, Parent, Élève. **Remarque :** chaque utilisateur choisit sa propre console.

<span id="page-21-0"></span>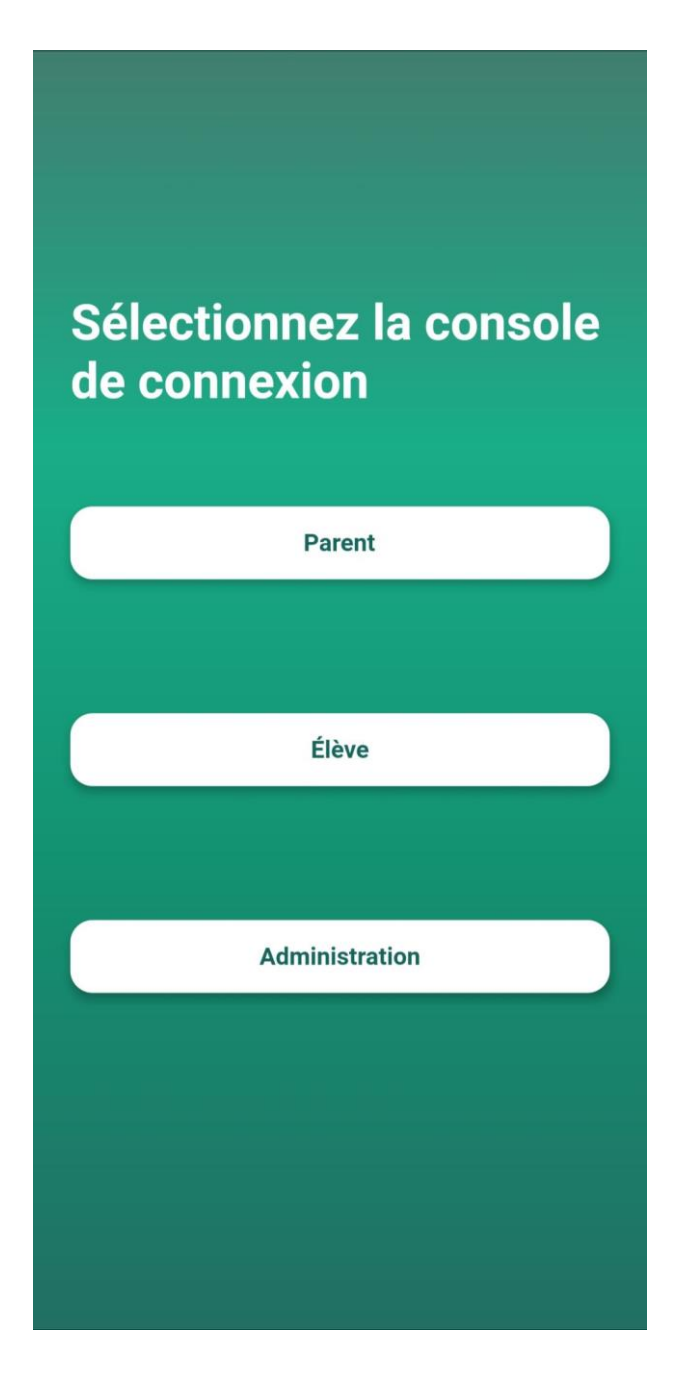

Figure 8 : Écran d'accueil 1

### I. Interface d'administration :

 L'administration se connecter avec l'e-mail et le mot de passe. Après de choisir la console d'administration.

<span id="page-22-0"></span>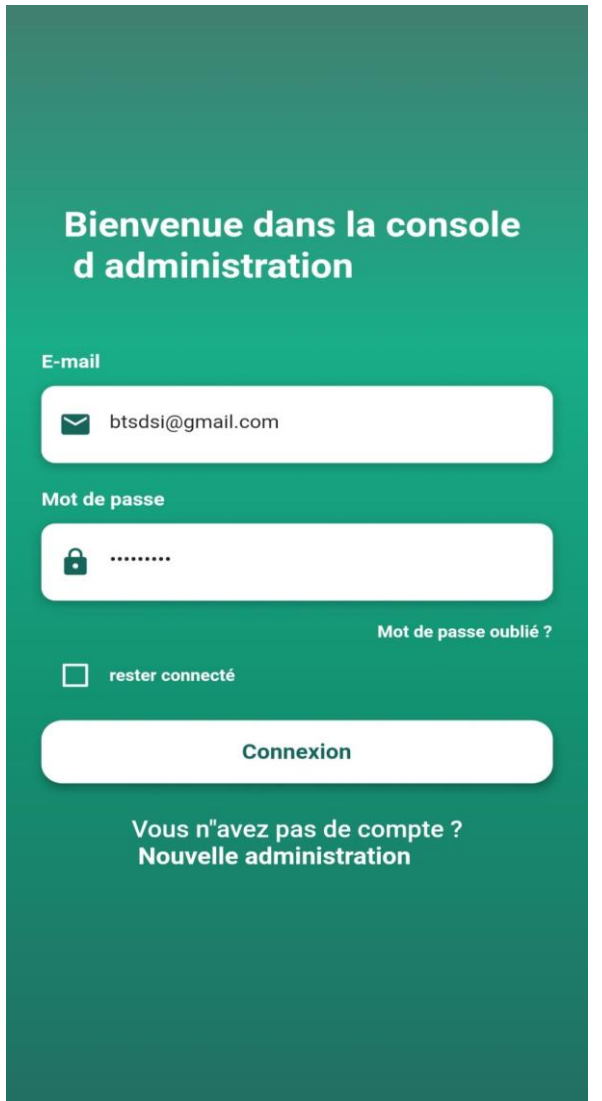

Figure 9 : Console administration 1

L'admin peut accéder au première interface après l'authentification

L'administration peut ajouter les élèves qui continuent leurs études dans l'établissement, avec un bouton comme suit :

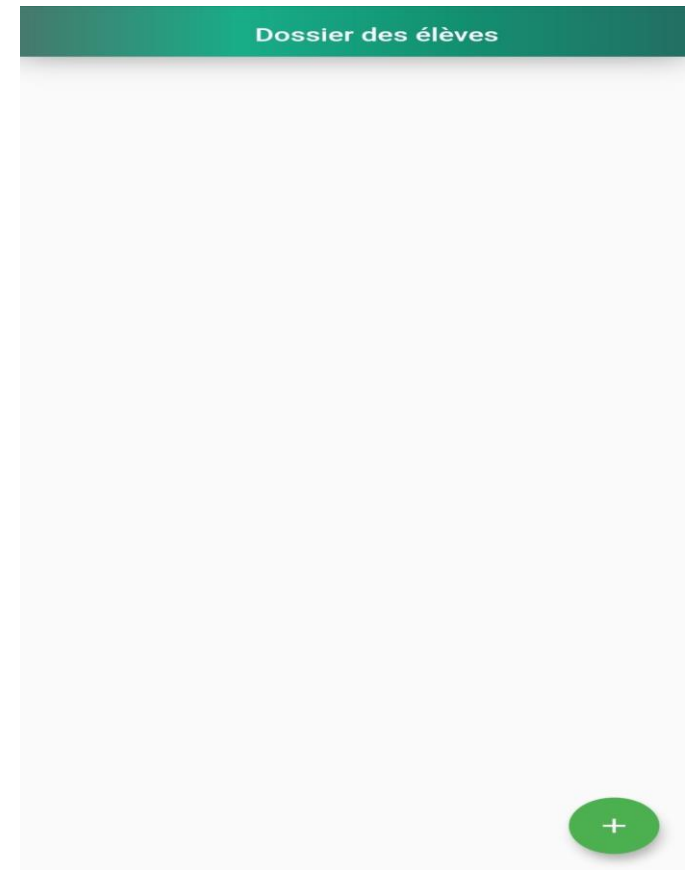

Figure 10 : 1ere interface 1

<span id="page-23-0"></span>Après le clic au bouton ajouté, une interface s'affiche comme suit, pour ajouter les élèves :

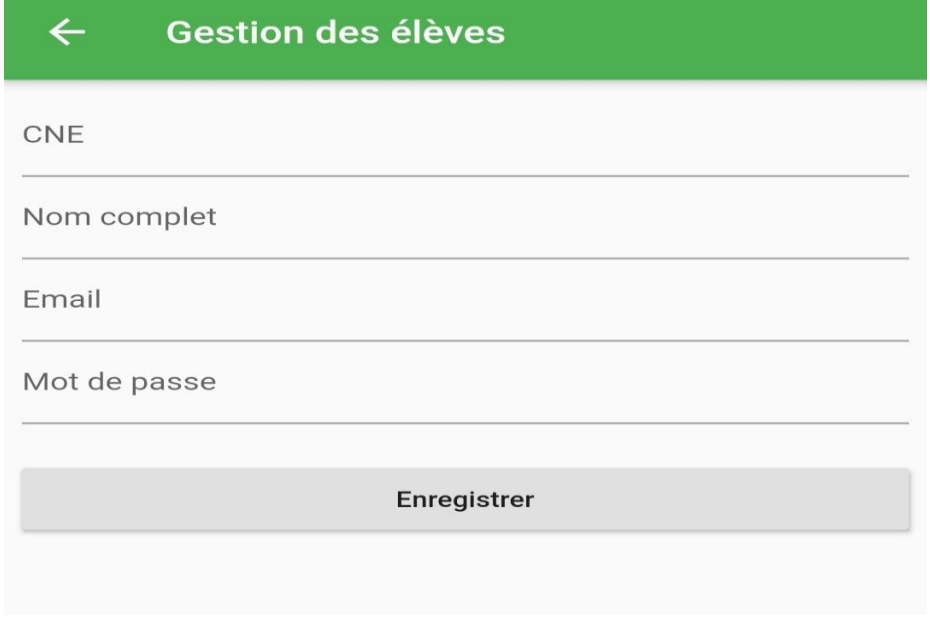

<span id="page-23-1"></span>Figure 11 : Ajouter les élèves 1

Ensuite l'administration ajoute les informations des élèves :

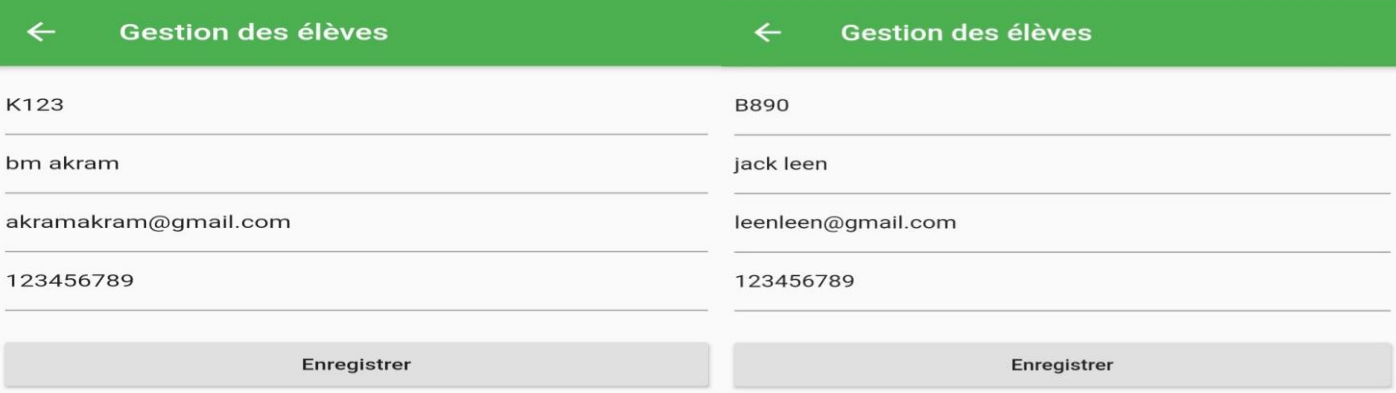

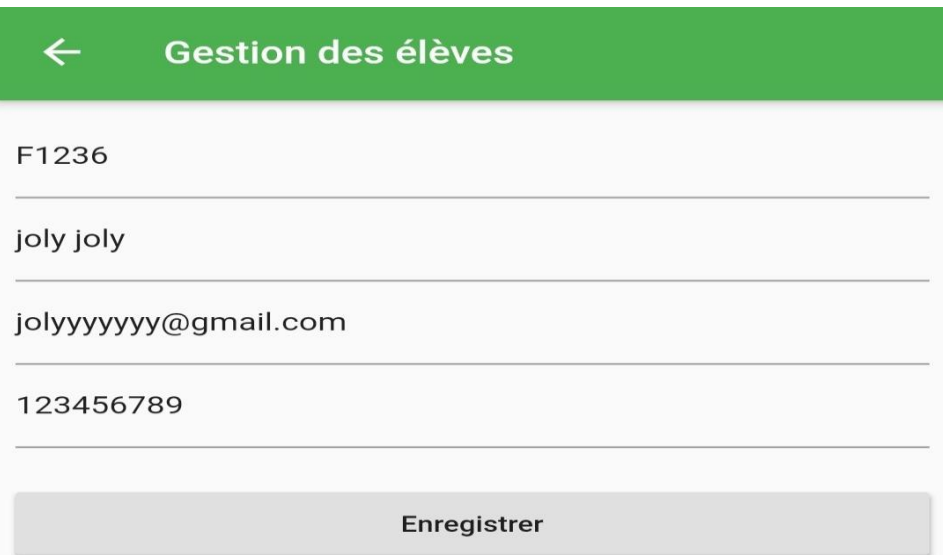

<span id="page-24-0"></span>Figure 12 : Ajouter les infos des élèves 1

Les élèves que l'administration ajoutant s'affiche dans la première interface :

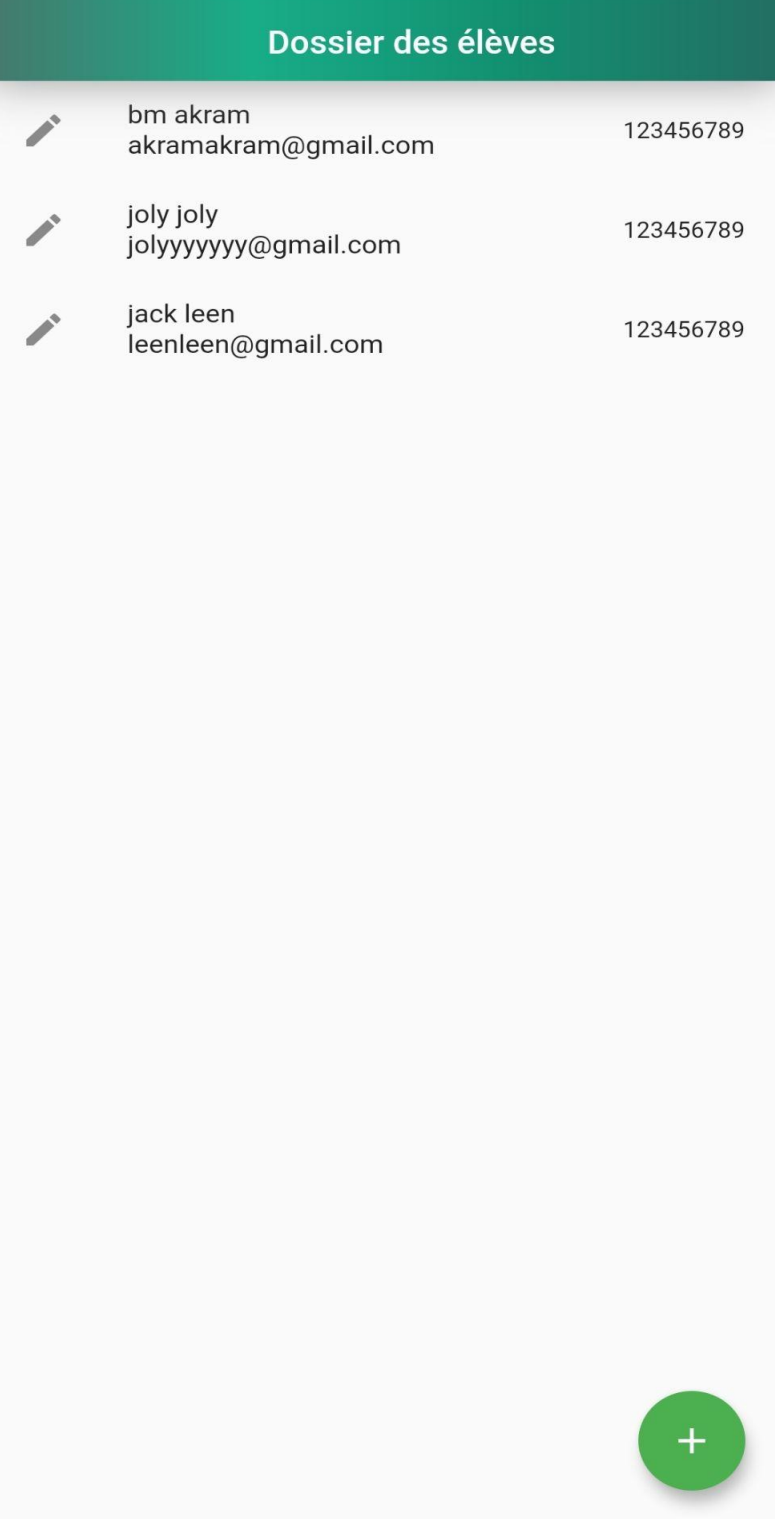

<span id="page-25-0"></span>Figure 13 : Liste des élèves 1

L'administration peut ajouter les écoles et leurs informations. Cela affichera dans un menu comme suit :

<span id="page-26-0"></span>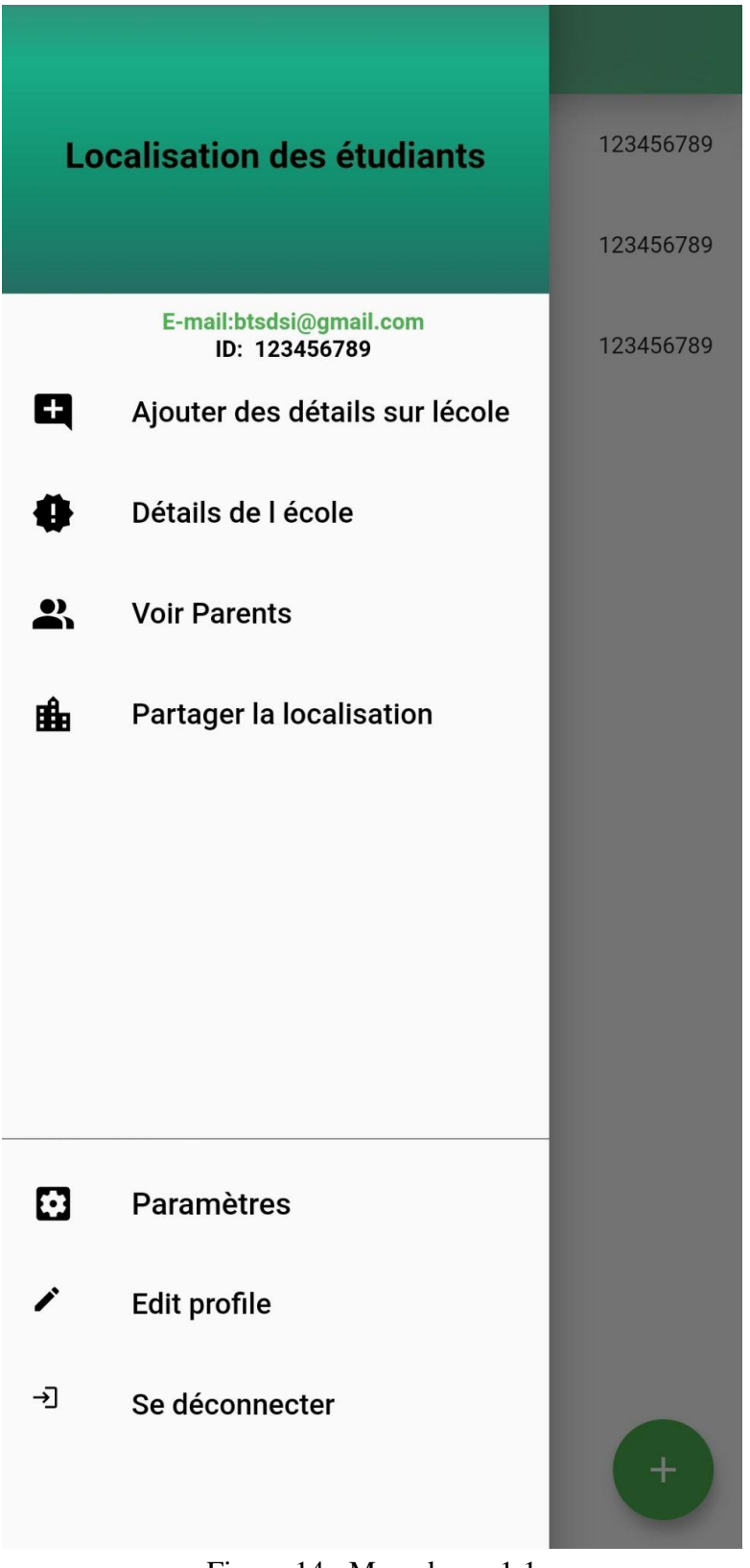

Figure 14 : Menu barre 1 1

Pour l'ajout les écoles il faut choisir dans le menu "Ajouter des détails sur l'école". Une page s'affiche comme suit :

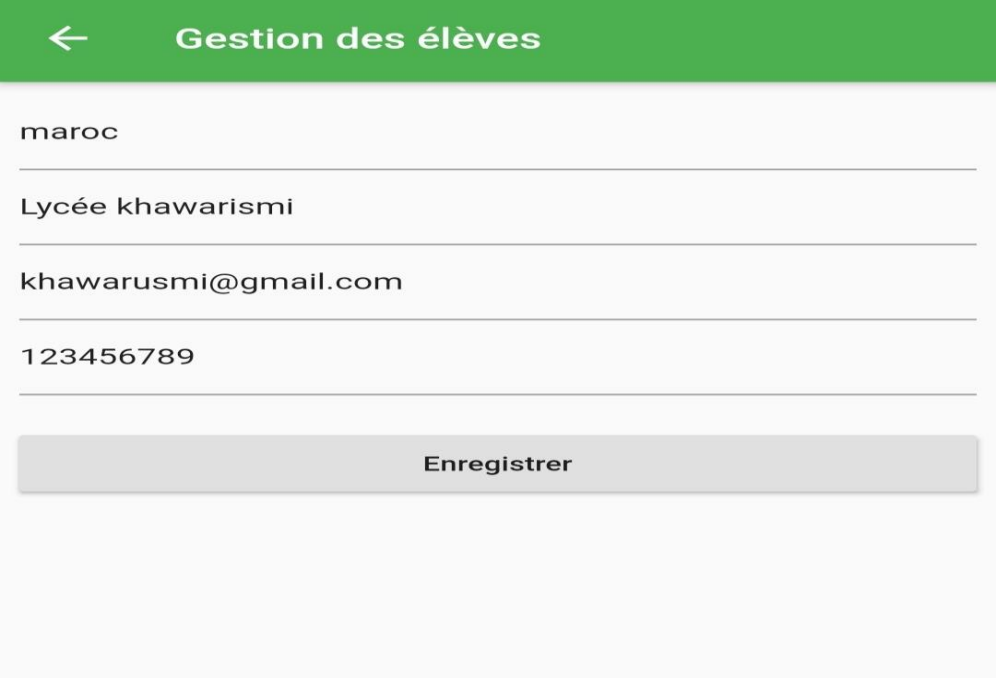

Figure 15 : Ajouter les infos des écoles 1

<span id="page-27-0"></span>Après les détails de chaque école ajoutée s'affichent comme suit, si vous avez choisi dans le menu sur "Détails de l'école" :

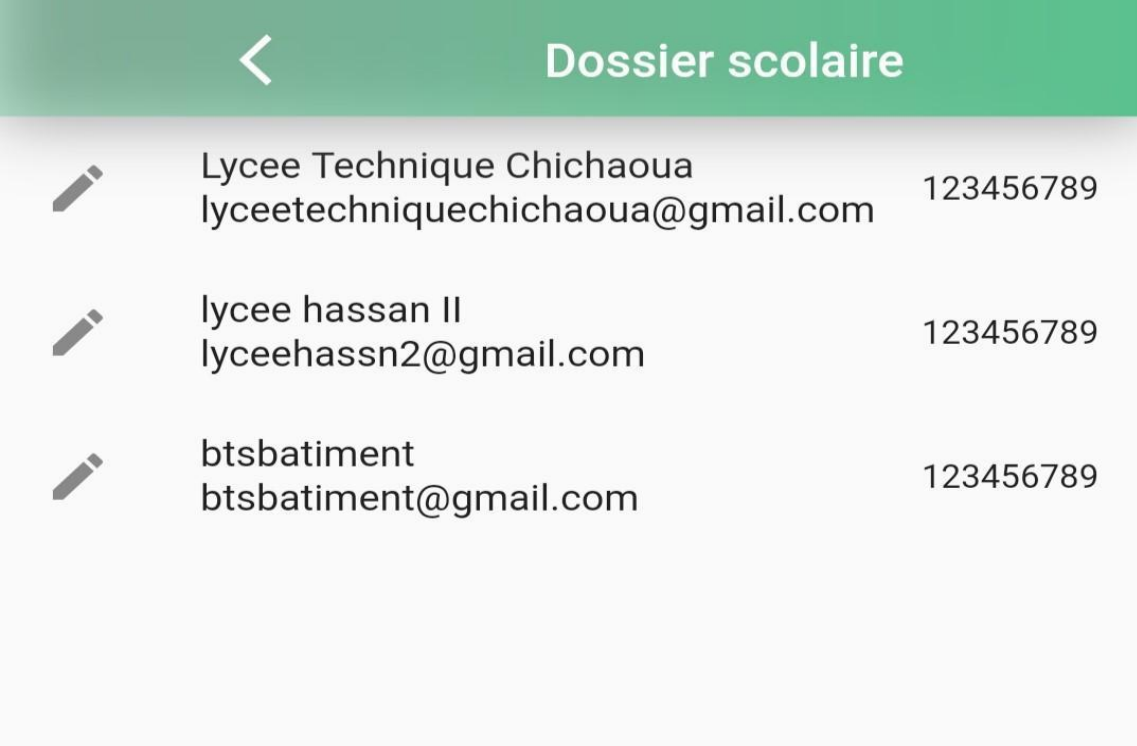

<span id="page-27-1"></span>Figure 16 : Liste des écoles 1

#### II. Interface de parent :

Le parent se connecte avec l'émail et le mot de passe. Après de choisir la console de parent.

<span id="page-28-0"></span>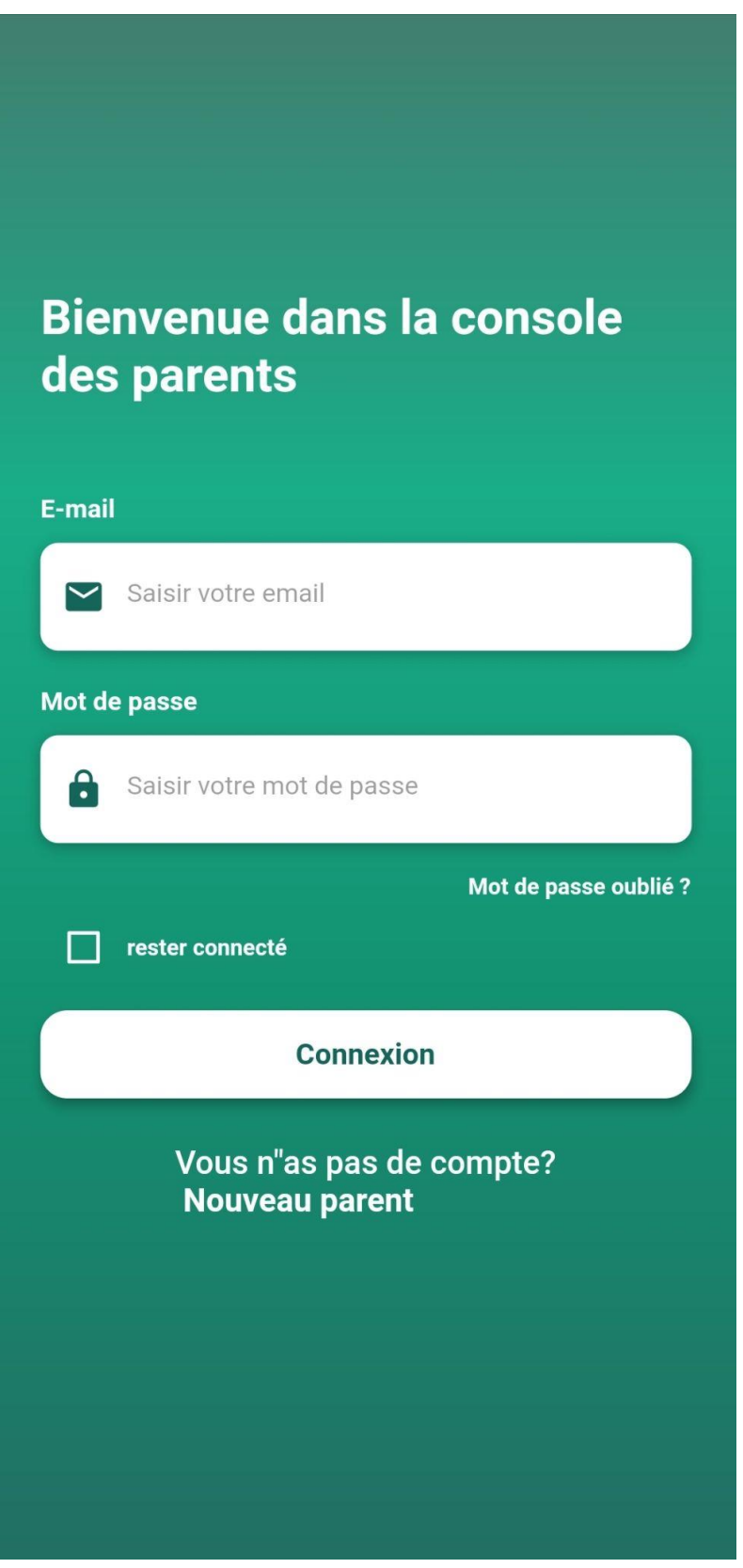

Figure 17 : Console parent 1

Avant que les parents se connectent, il doivent s'inscrire. Pour appuyer sur 'le nouveau parent', pour saisir leurs informations :

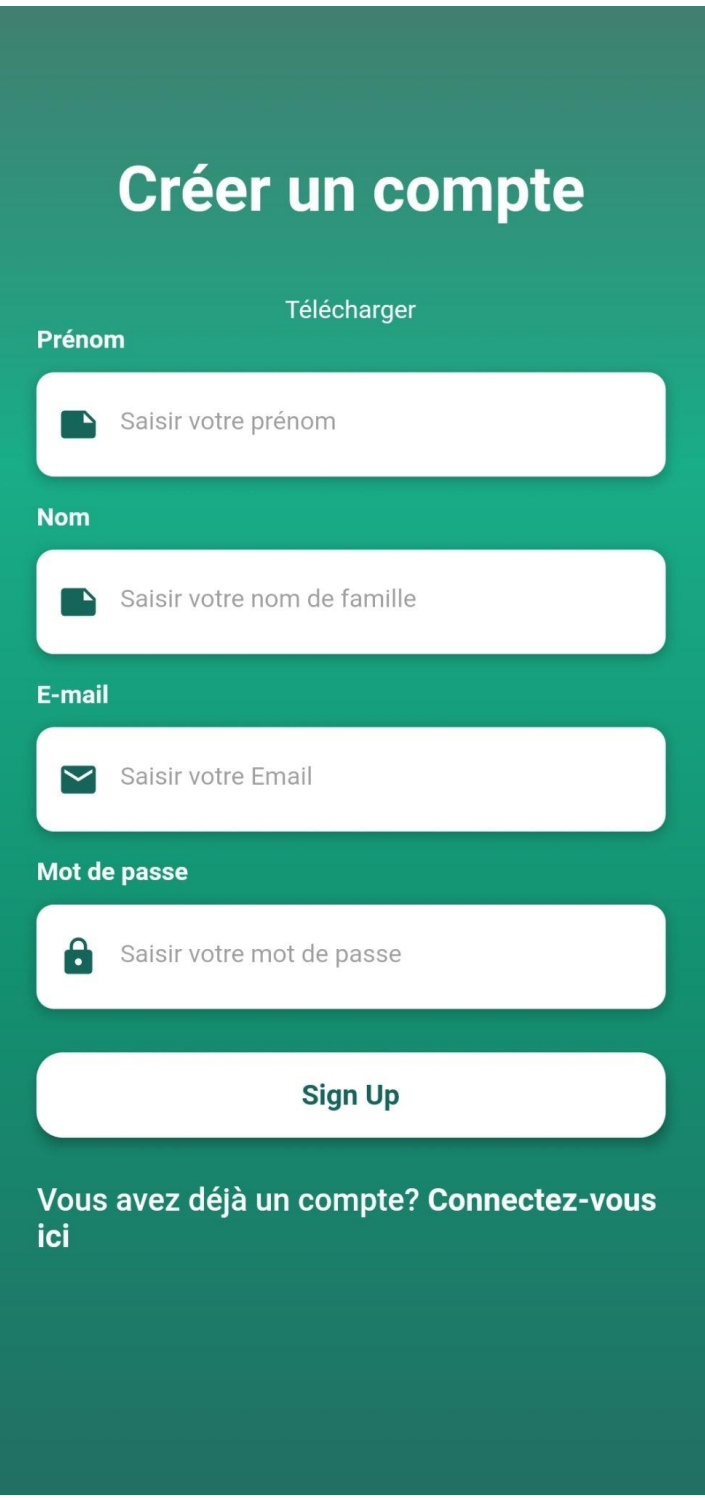

<span id="page-29-0"></span>Figure 18 : Console parent 1

Après avoir saisi les informations nécessaires les parents peuvent se connecter avec leurs email et mot de passe :

<span id="page-30-0"></span>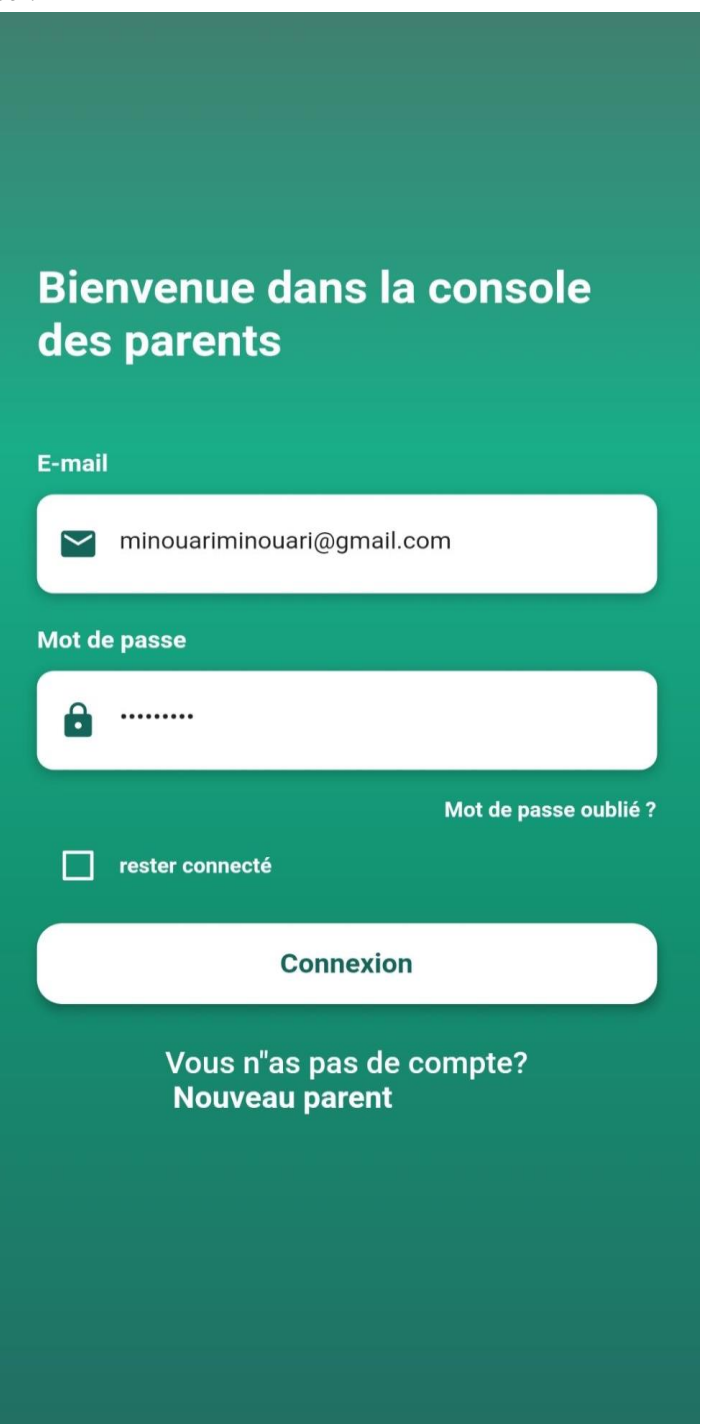

Figure19 : Authentification 1

Les parents peuvent accéder à la première interface après l'authentification

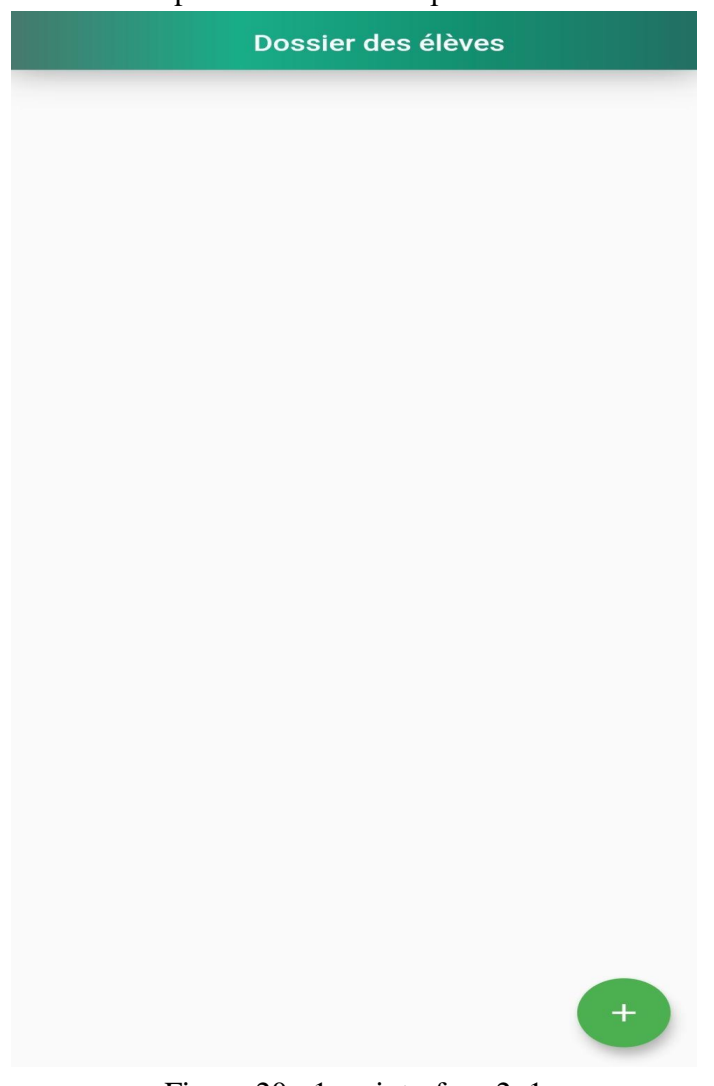

Figure 20 : 1ere interface 2 1

<span id="page-31-0"></span>Les parents peuvent ajouter leurs enfants (les élèves) avec le CNE Code National d'étudiant, qui continue leurs études dans l'établissement, avec un bouton comme suit :

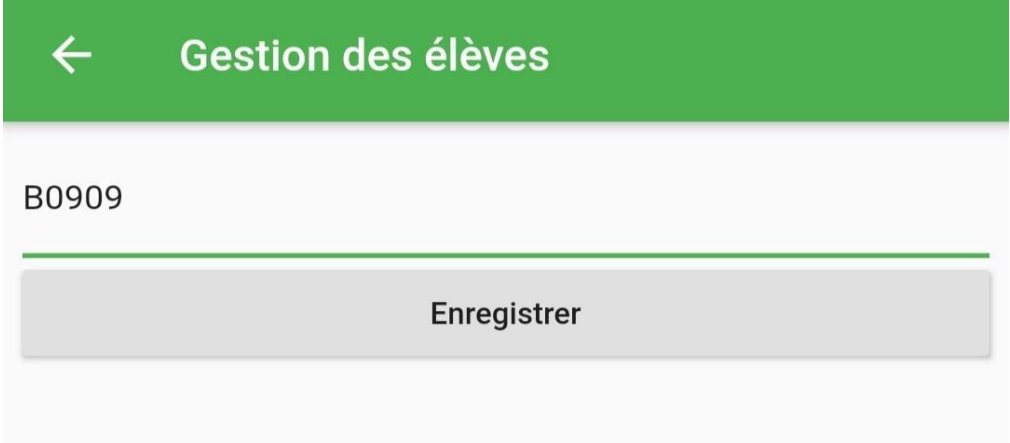

<span id="page-31-1"></span>Figure 21 : Ajouter les enfants 1

Les informations de chaque élève (enfant) s'affichent comme suivent dans la première interface :

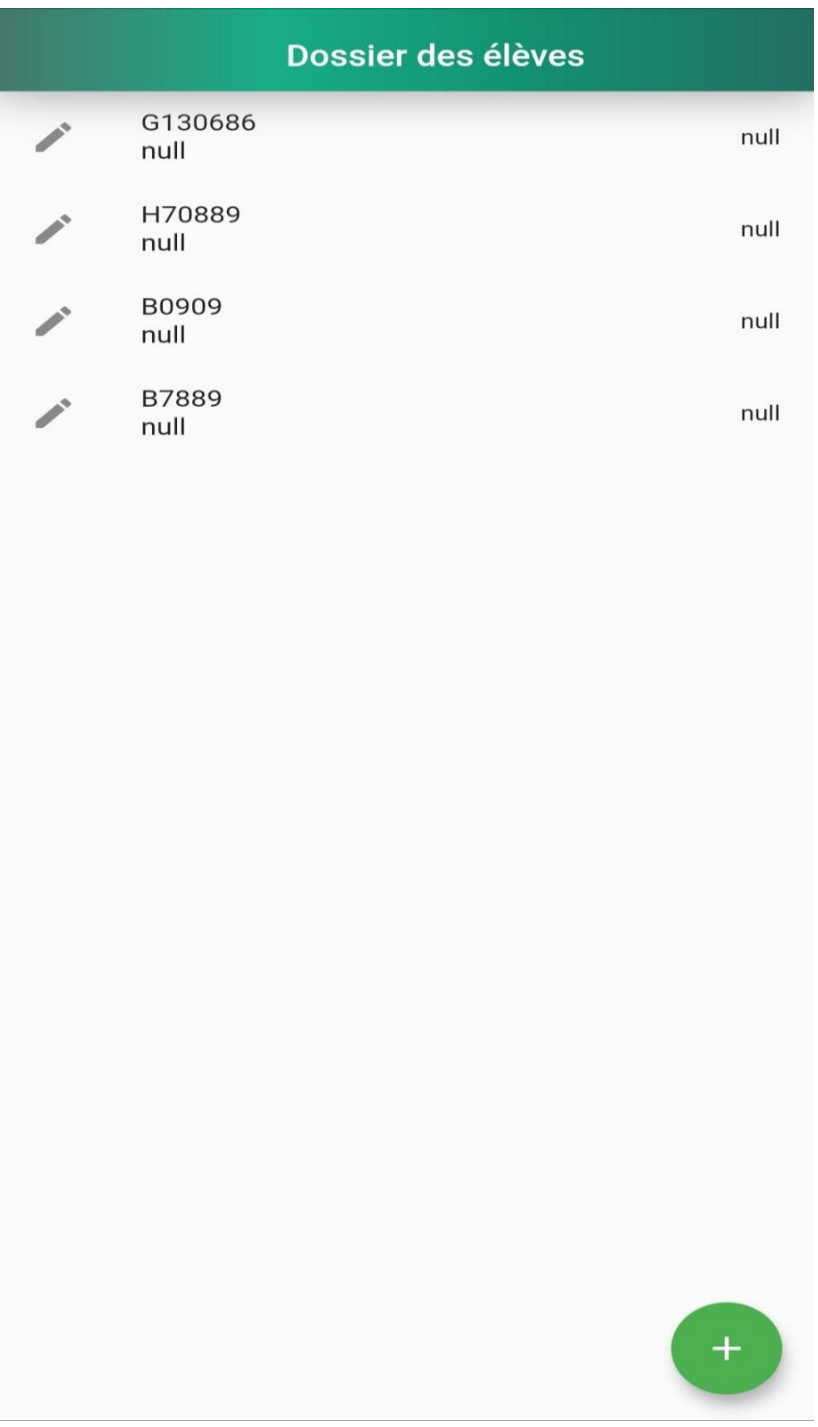

<span id="page-32-0"></span>Figure 22 : Liste des enfants 1

Dans le menu barre les parents choisissent "Emplacement des enfants" pour activer leurs localisations, et ce dernier affichent la latitude et la longitude de leurs emplacements.

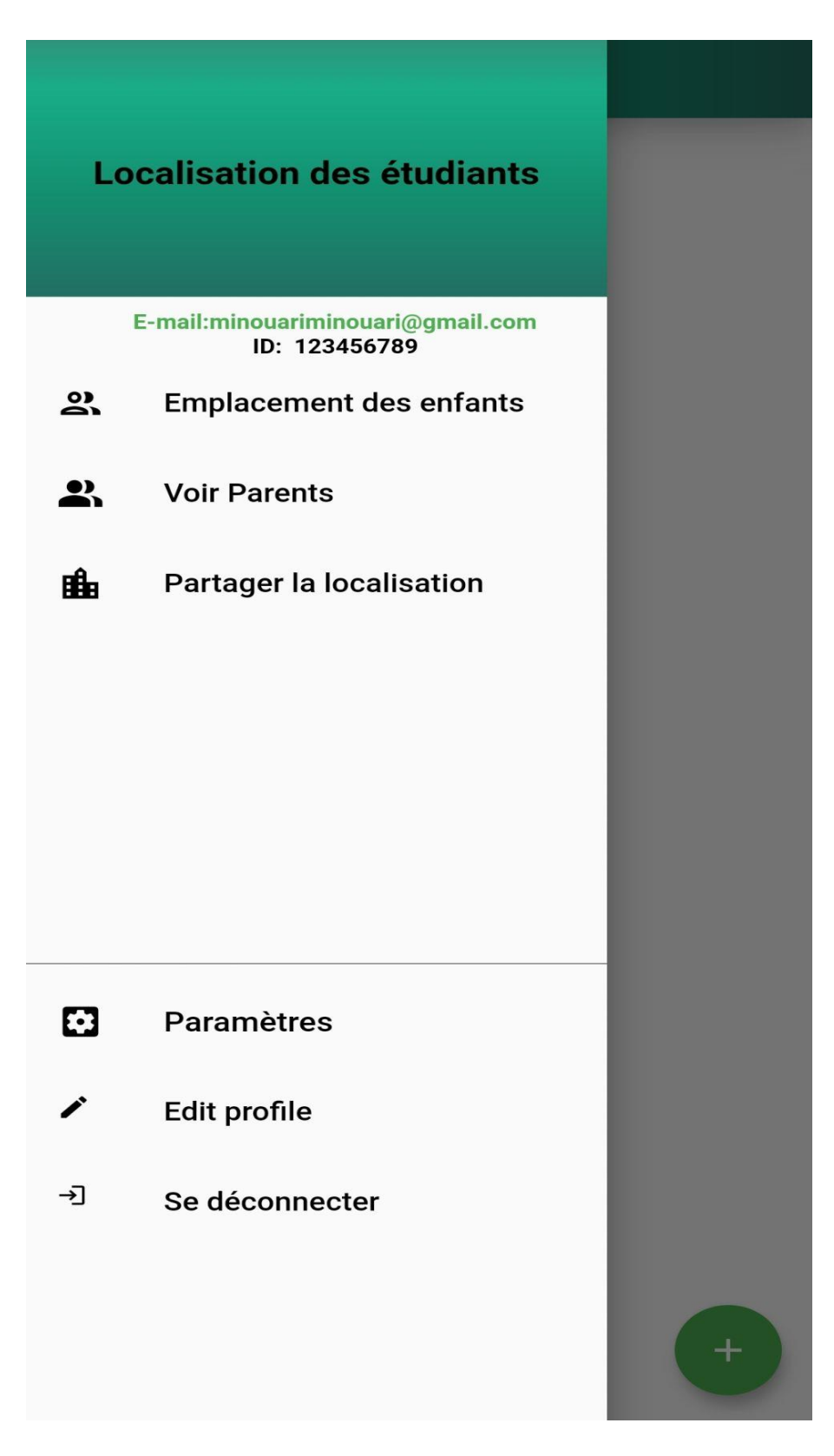

<span id="page-33-0"></span>Figure 23 : Menu barre 2 1

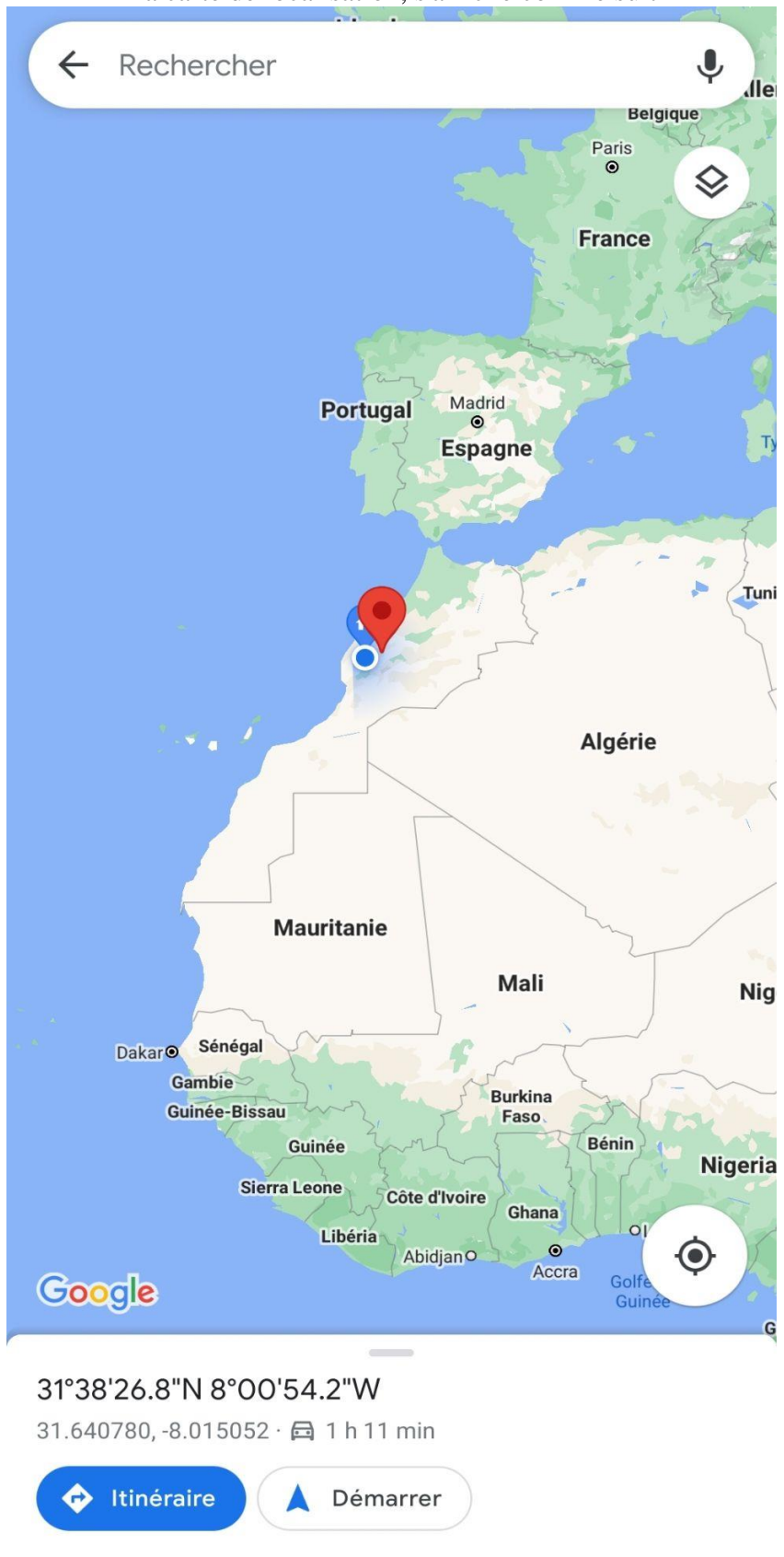

La carte de localisation, s'affiche comme suit

<span id="page-34-0"></span>Figure 24 : Carte de localisation 1

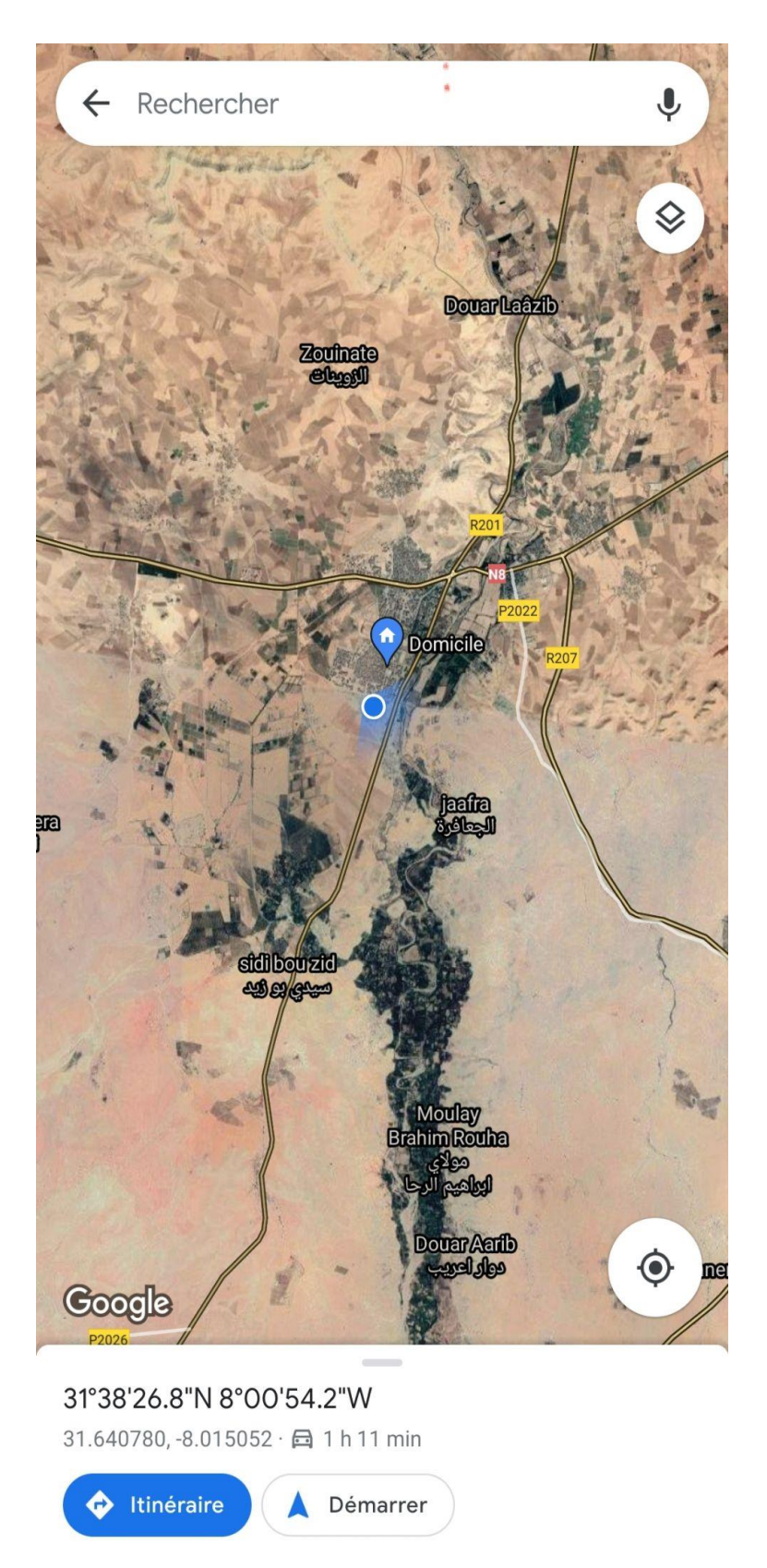

Si on zoome la carte de localisation afficher la position, comme suit :

<span id="page-35-0"></span>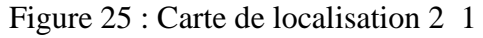

#### III. Interface des élèves :

L'élève se connecte avec l'émail et le mot de passe, que déjà l'administration saisie.

<span id="page-36-0"></span>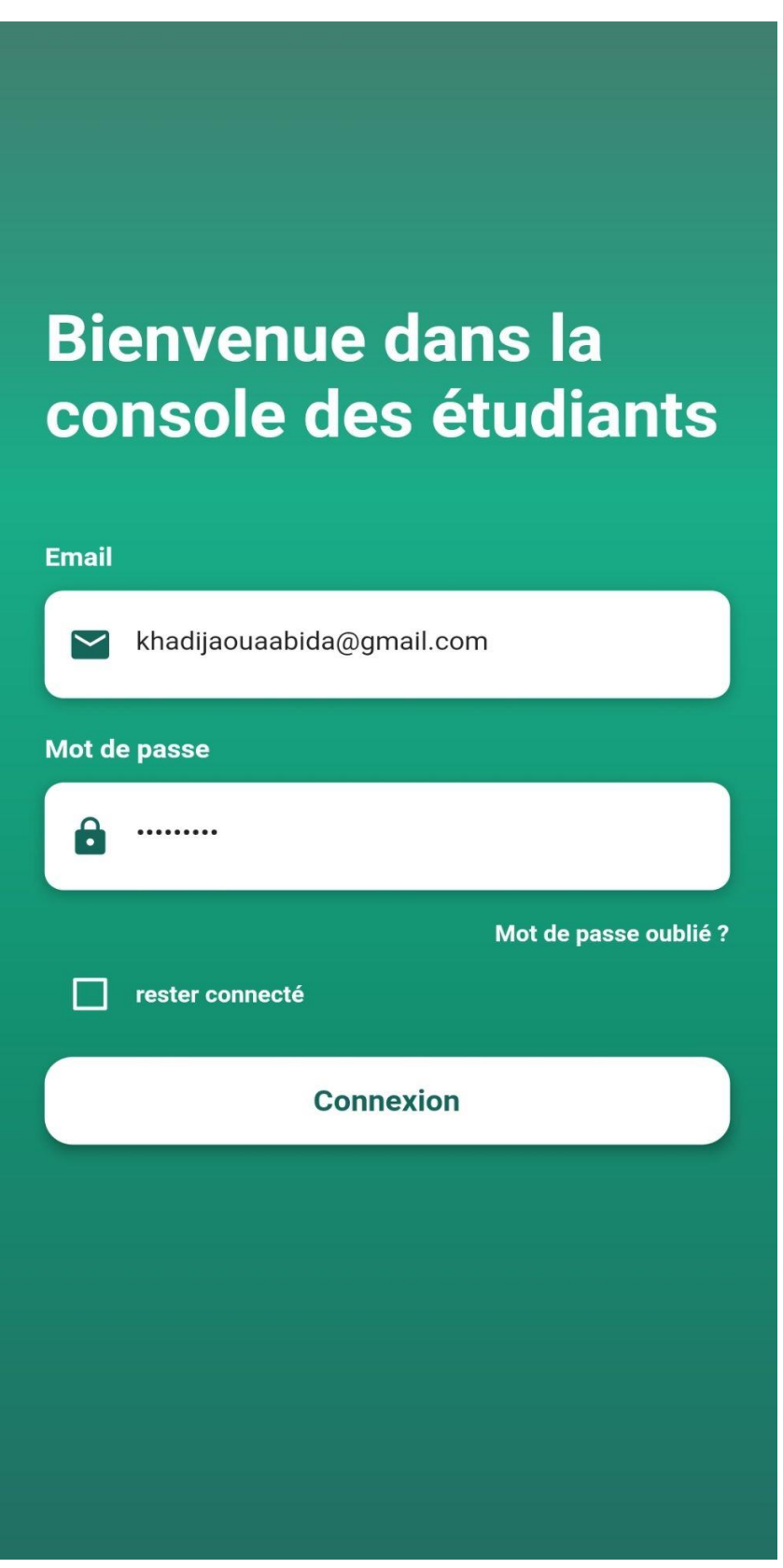

Figure 26 : Console élève 1

L'élève peut accéder à la première interface après l'authentification.

<span id="page-37-0"></span>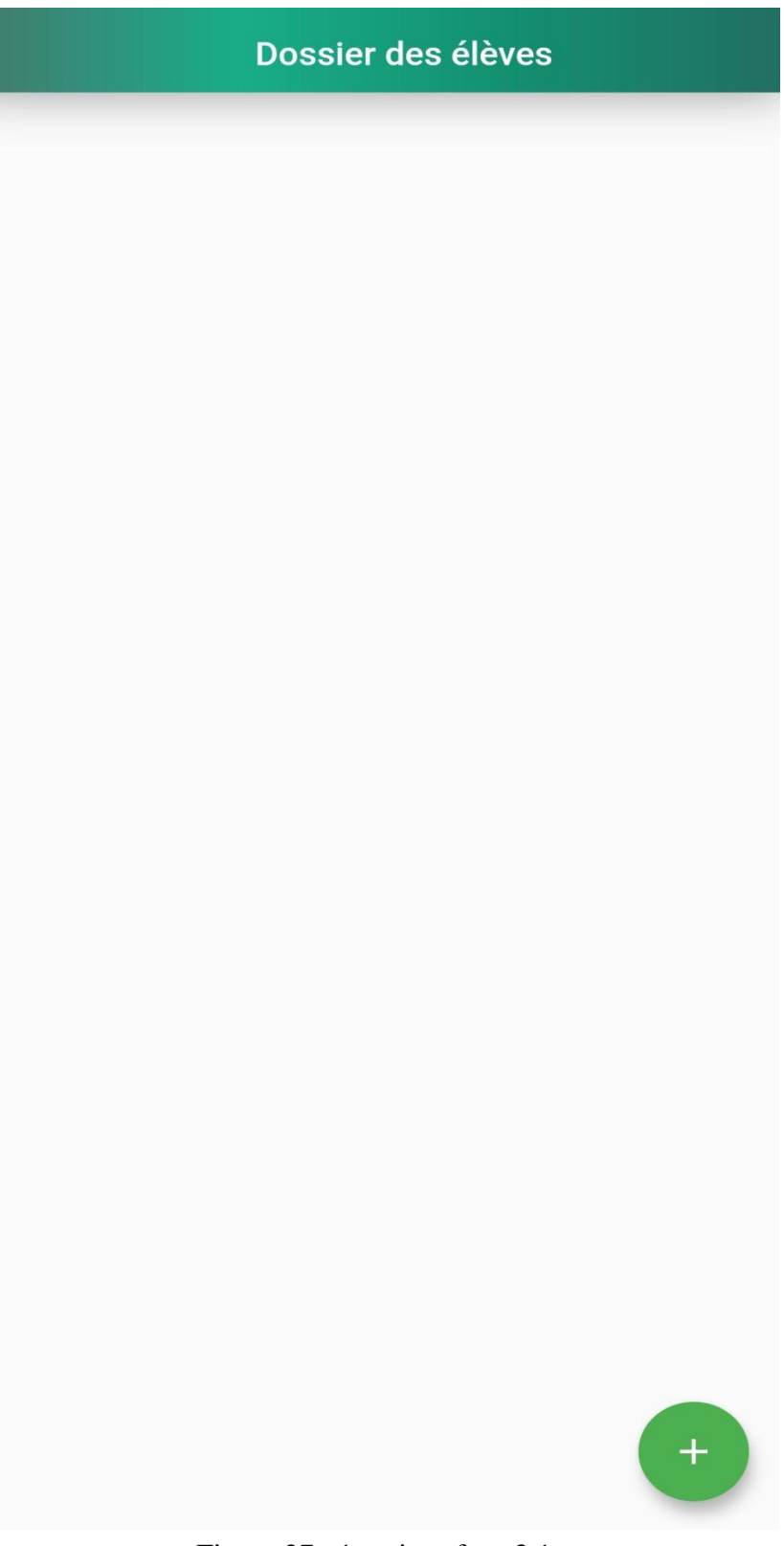

Dans le menu barre l'élève choisit 'Ma localisation" pour activer sa localisation, et ce dernier affiche la latitude et la longitude de leur emplacement.

|   |                                                   | $\mapsto$ |
|---|---------------------------------------------------|-----------|
|   | <b>Localisation des étudiants</b>                 |           |
|   |                                                   |           |
|   | E-mail:khadijaouaabida@gmail.com<br>ID: 123456789 |           |
| Q | <b>Ma localisation</b>                            |           |
| ӝ | <b>Voir Parents</b>                               |           |
| 曲 | <b>Partager la localisation</b>                   |           |
|   |                                                   |           |
|   |                                                   |           |
|   |                                                   |           |
|   |                                                   |           |
| 3 | <b>Paramètres</b>                                 |           |
|   | <b>Edit profile</b>                               |           |
| 刁 | Se déconnecter                                    |           |
|   |                                                   |           |
|   |                                                   |           |
|   |                                                   |           |

<span id="page-38-0"></span>Figure 28 : Menu barre 1

La carte de localisation, s'affiche comme suit :

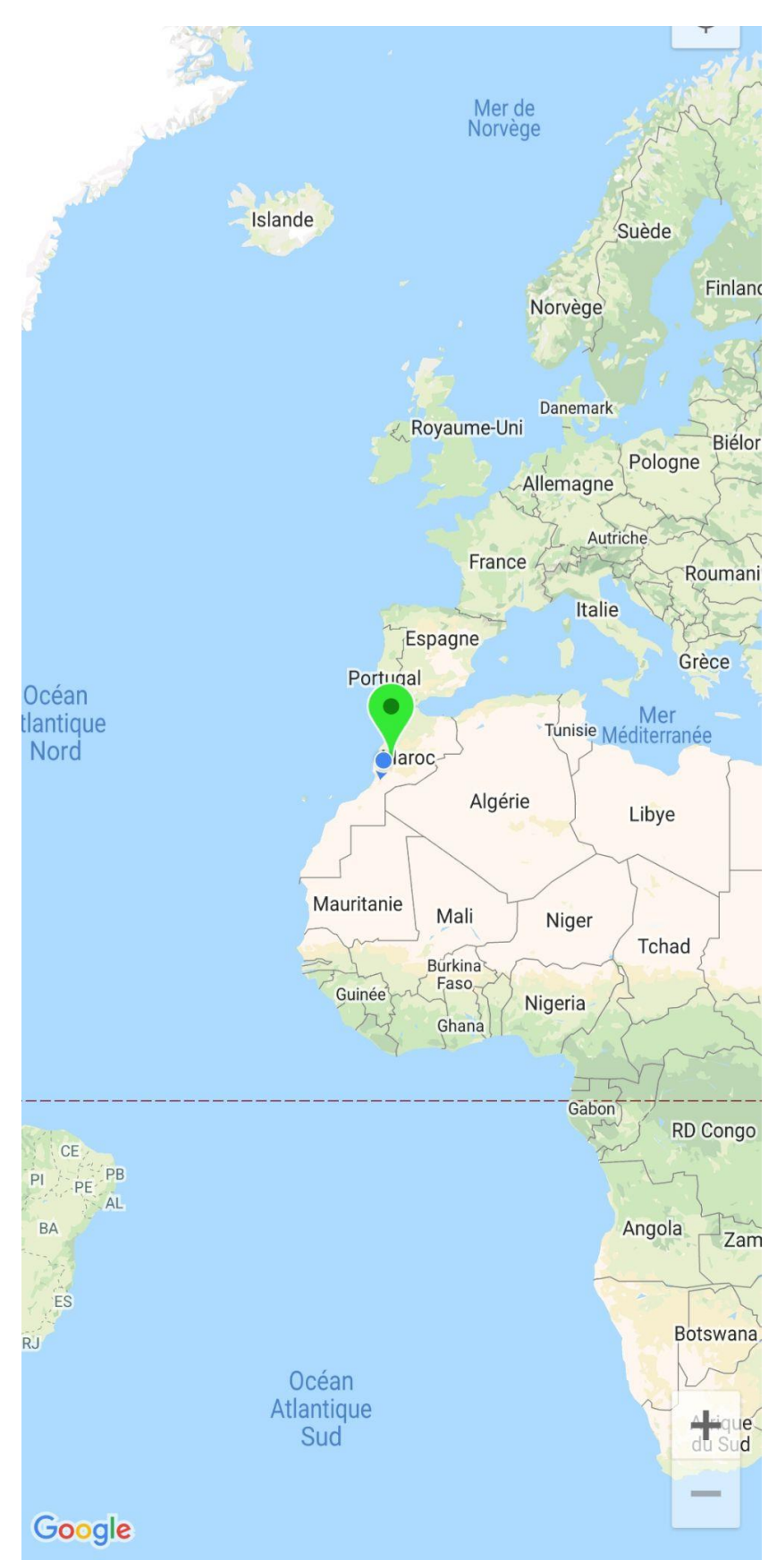

<span id="page-39-0"></span>Figure 29 : Carte de localisation 1

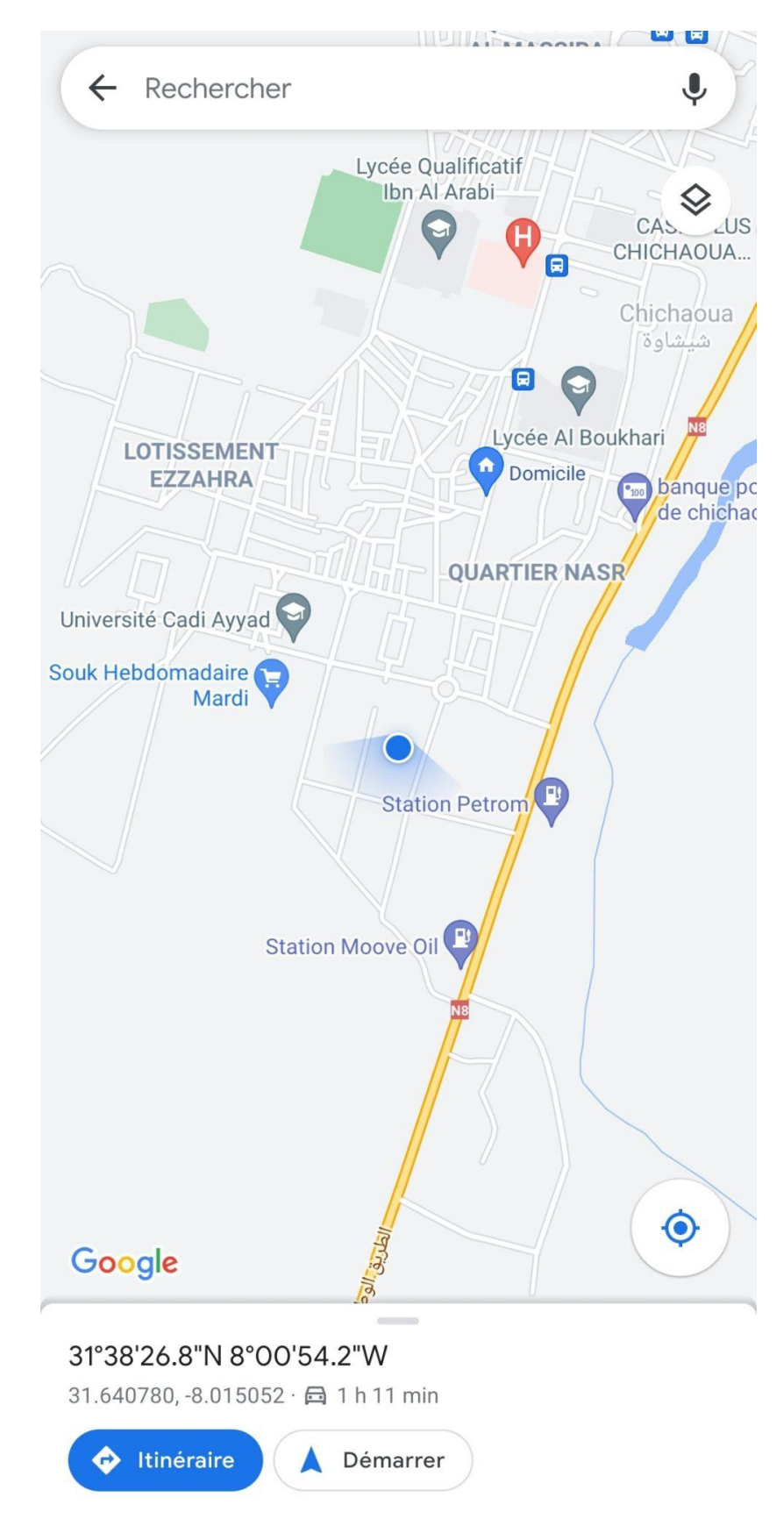

Si on zoome la carte de localisation s'afficher la position de l'élève, comme suit :

<span id="page-40-0"></span>Figure 30 : Carte de localisation 1

### IV. Des tâches à faire :

Cette partie concerne les taches qui on va réaliser au future pour développer l'application :

- o Ajouter les emplois de temps.
- o Ajouter les classes et les filières.
- o Mettre l'application plus responsive.
- o Publier l'application dans Play Store.

### CONCLUSION GENERAL :

 Dans le cadre de notre formation en classe préparatoire au brevet technicien supérieur, nous avons réalisé cette application qui permet aux parents de suivre la localisation de leurs enfants.

 Le but principal était la création de cette application en mettant en pratique ce que nous avons appris durant les deux années en BTS.

 Nous avons pu acquérir, lors de notre projet de fin d'études des nouvelles techniques comme Flutter, Dart, la manipulation de Firebase. Le travail dans l'environnement d'Android Studio d'autre part a développé nos compétences en PHP et MySql.

 En général, notre application est adressée essentiellement aux parents et étudiants en premier ordre, ainsi qu'au établissements notamment que nous pensons de la développer au futur et ajouter l'emploi du temps et la classe de chaque élève et étudiant.

 En bref, c'était une bonne expérience de réaliser ce travail qui a enrichi nos connaissances au niveau de développement d'application mobile.

### Liste des figures :

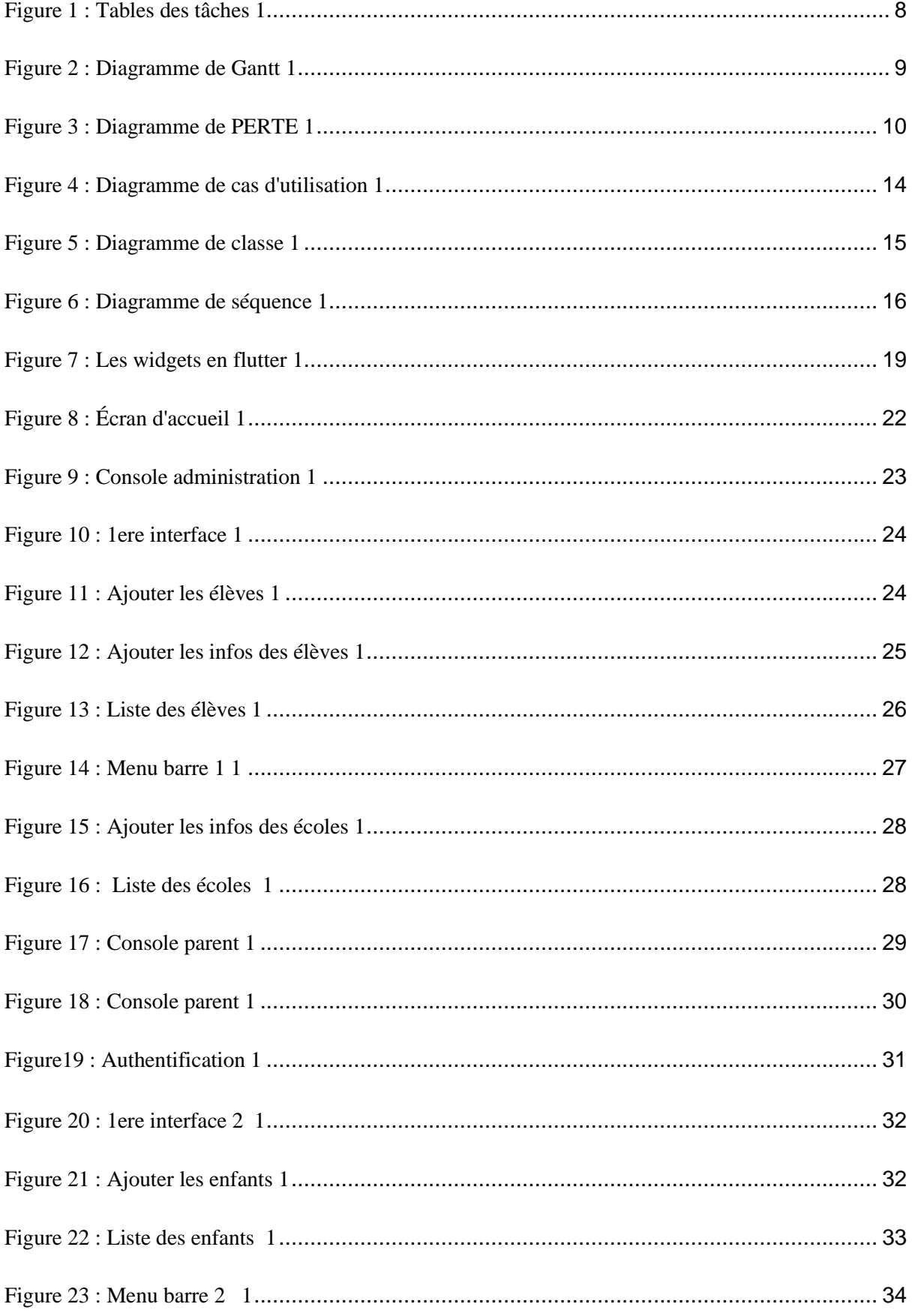

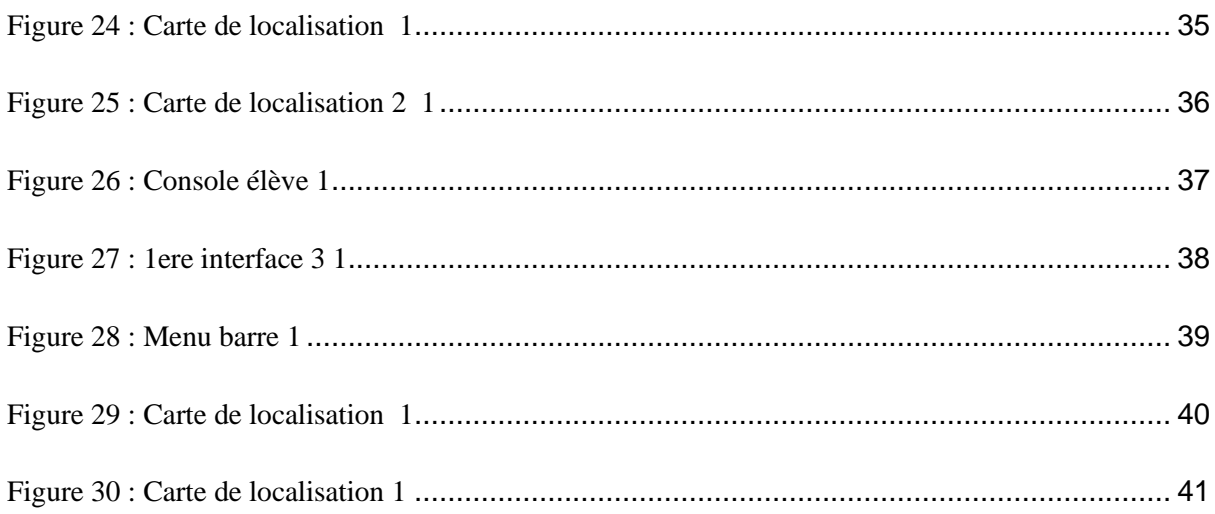

### NOTEGRAPHIE :

- <https://techlib.fr/definition/uml.html>
- [https://fr.wikipedia.org/wiki/Conception\\_de\\_logiciel](https://fr.wikipedia.org/wiki/Conception_de_logiciel)
- <https://blog.back4app.com/fr/quest-ce-que-firebase/>
- <https://github.com/>
- <https://www.wikipedia.org/>
- [http://www.gestiondeprojet.net/planification\\_projet.html](http://www.gestiondeprojet.net/planification_projet.html)
- https://openclassrooms.com/en/